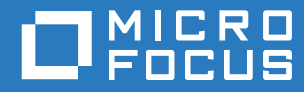

# ZENworks. Reporting 6.2.1 Riferimento per l'amministrazione e la distribuzione di ZENworks Reporting Appliance

**Novembre 2016**

### **Note legali**

Per ulteriori informazioni sulle note legali, i marchi, le dichiarazioni di non responsabilità, le garanzie, le esportazioni e altre limitazioni di utilizzo, i diritti del governo degli Stati Uniti, le norme sui brevetti e la conformità FIPS, consultare [https://](https://www.novell.com/company/legal/) [www.novell.com/company/legal/](https://www.novell.com/company/legal/).

Copyright © 2016 Micro Focus Software Inc. Tutti i diritti riservati.

# **Sommario**

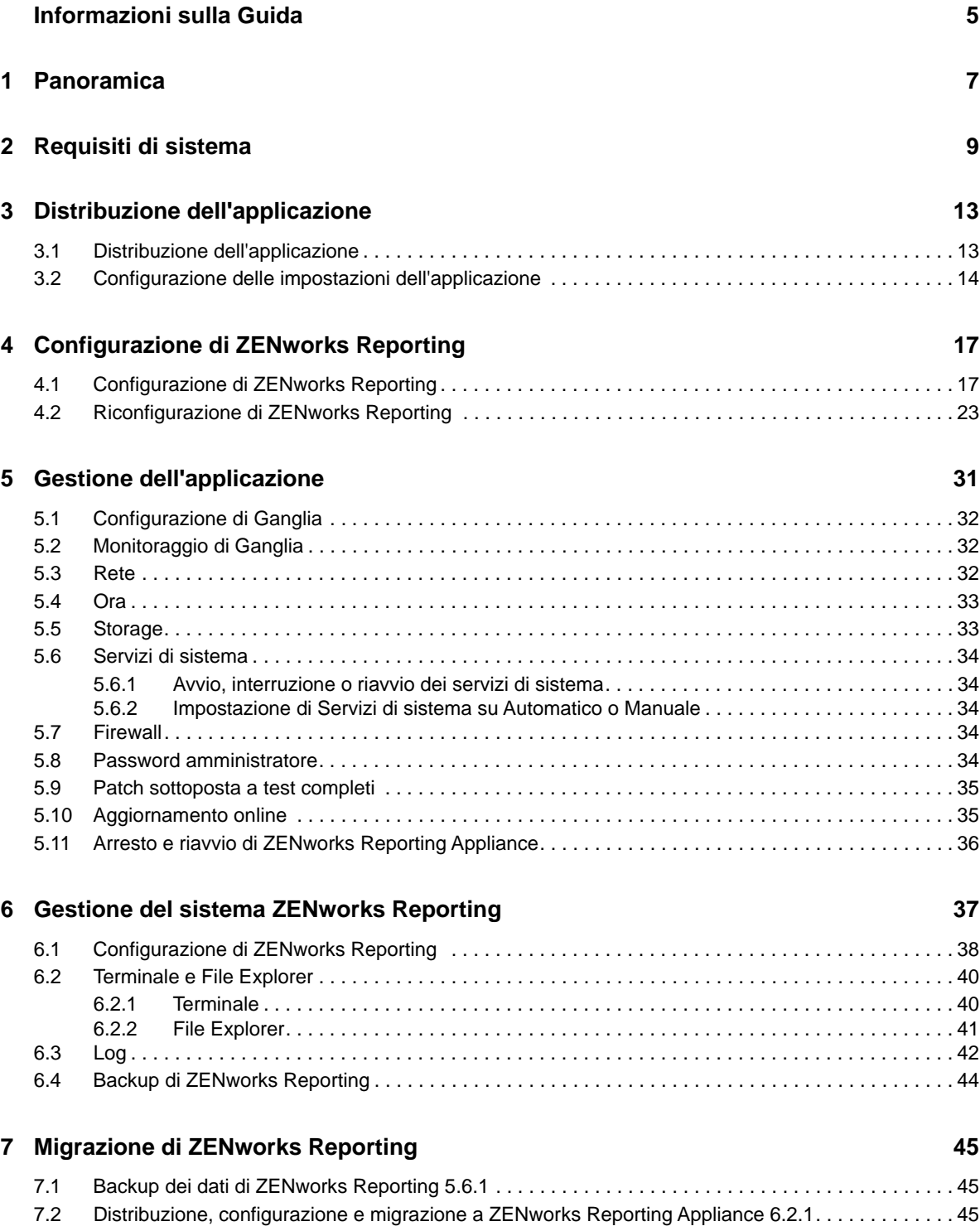

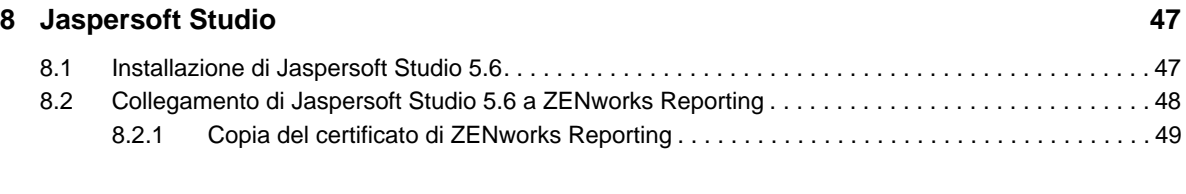

### **[A Soluzione dei problemi 51](#page-50-0)**

# <span id="page-4-0"></span>**Informazioni sulla Guida**

La presente guida *Riferimento per l'amministrazione e la distribuzione di Novell ZENworks Reporting Virtual Appliance* consente di distribuire e configurare ZENworks Reporting Appliance nell'infrastruttura virtuale supportata da ZENworks Reporting.

Le informazioni della guida sono organizzate come segue:

- [Capitolo 1, "Panoramica", a pagina 7](#page-6-1)
- [Capitolo 2, "Requisiti di sistema", a pagina 9](#page-8-1)
- [Capitolo 3, "Distribuzione dell'applicazione", a pagina 13](#page-12-2)
- [Capitolo 4, "Configurazione di ZENworks Reporting", a pagina 17](#page-16-2)
- [Capitolo 5, "Gestione dell'applicazione", a pagina 31](#page-30-1)
- [Capitolo 6, "Gestione del sistema ZENworks Reporting", a pagina 37](#page-36-1)
- [Capitolo 7, "Migrazione di ZENworks Reporting", a pagina 45](#page-44-3)
- [Capitolo 8, "Jaspersoft Studio", a pagina 47](#page-46-2)
- [Appendice A, "Soluzione dei problemi", a pagina 51](#page-50-1)

#### **Destinatari**

Questa guida è destinata agli amministratori di ZENworks Reporting.

#### **Feedback**

È possibile inviare i propri commenti e suggerimenti relativi a questa guida e agli altri documenti forniti con questo prodotto. Per inserire i commenti, utilizzare l'apposita funzione disponibile in fondo a ogni pagina della documentazione online.

### **Documentazione aggiuntiva**

ZENworks Reporting è supportato da altra documentazione (in formato PDF e HTML) utile per conoscere e implementare il prodotto. Per ulteriori informazioni, consultare il [sito Web della](https://www.novell.com/documentation/zenworks2017/)  [documentazione di ZENworks 2017](https://www.novell.com/documentation/zenworks2017/) (https://www.novell.com/documentation/zenworks2017/).

# <span id="page-6-0"></span>1 <sup>1</sup>**Panoramica**

<span id="page-6-1"></span>ZENworks Reporting 6.2.1 è un'applicazione virtuale che può essere distribuita in un'infrastruttura virtuale supportata. ZENworks Reporting Appliance è sviluppata sulla base di un server SLES (SUSE Linux Enterprise Server) personalizzato e viene fornita preinstallata con ZENworks Reporting 6.2.1. Ciò permette di ridurre i costi necessari per le licenze del sistema operativo.

Dopo la distribuzione, è possibile riconfigurare ZENworks Reporting utilizzando una console basata sul Web di facile utilizzo. Inoltre, è possibile utilizzare la stessa console per la manutenzione di ZENworks Reporting Appliance ed eseguire task di base, come l'esecuzione di comandi, l'avvio e l'interruzione di servizi, la visualizzazione di log, l'upload e il download di file. È anche possibile modificare le impostazioni del server di base e monitorare le prestazioni del server.

Appliance supporta gli utenti root e zenadmin. L'utente root dispone di tutti i privilegi per l'applicazione e ZENworks Reporting. L'utente zenadmin dispone dei privilegi solo per ZENworks Reporting.

L'utente root dispone dei privilegi seguenti:

- **Sull'applicazione** 
	- Configurazione di Ganglia
	- Monitoraggio di Ganglia
	- Rete
	- Ora
	- Storage
	- Servizi di sistema
	- Firewall
	- Password amministratore
	- Patch sottoposta a test completi
	- Aggiornamento online
	- Arresto e riavvio di ZENworks Reporting Appliance

#### **Su ZENworks Reporting**

- Configurazione di ZENworks Reporting
- Terminale e File Explorer
- Log
- Backup di ZENworks Reporting

L'utente zenadmin dispone dei privilegi seguenti:

#### **Sull'applicazione**

- Configurazione di Ganglia
- Monitoraggio di Ganglia
- Servizi di sistema
- Password amministratore
- Patch sottoposta a test completi
- Aggiornamento online
- Arresto e riavvio di ZENworks Reporting Appliance
- **Su ZENworks Reporting** 
	- Configurazione di ZENworks Reporting
	- Terminale e File Explorer
	- Log
	- Backup di ZENworks Reporting

<span id="page-8-1"></span><span id="page-8-0"></span>ZENworks Reporting Appliance è una macchina virtuale a 64 bit (x86\_64). Nelle sezioni seguenti vengono mostrati i requisiti per la distribuzione di ZENworks Reporting Appliance in un'infrastruttura virtuale:

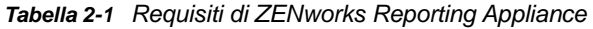

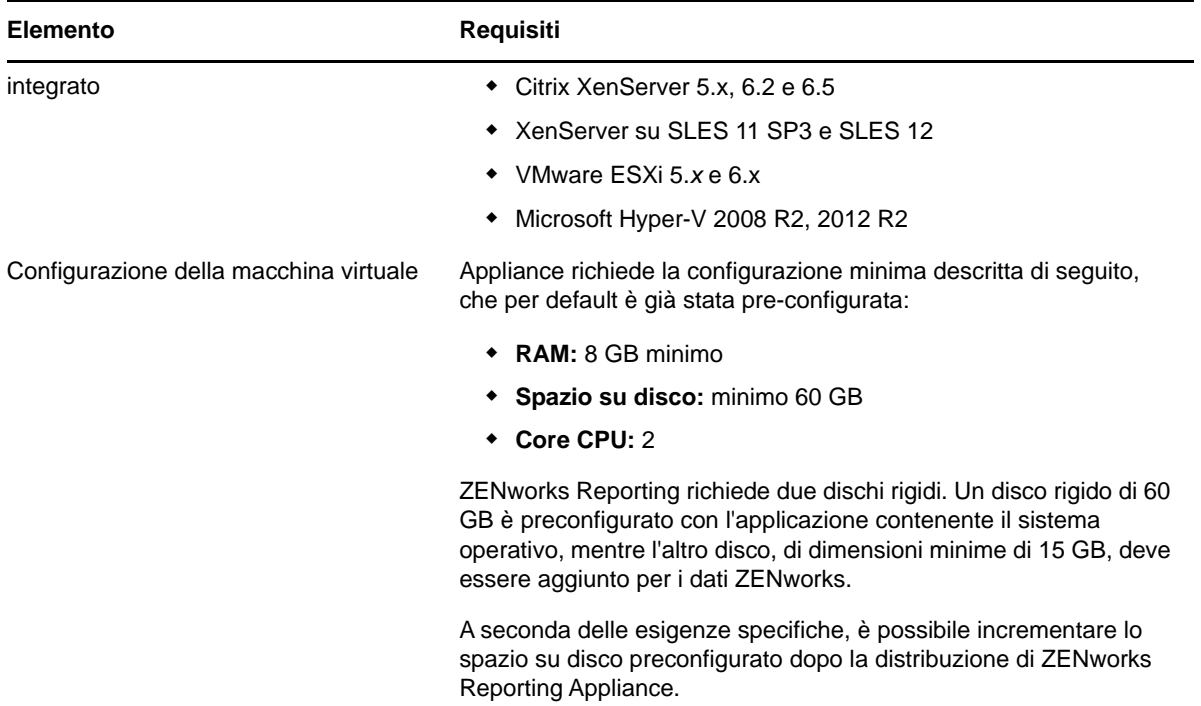

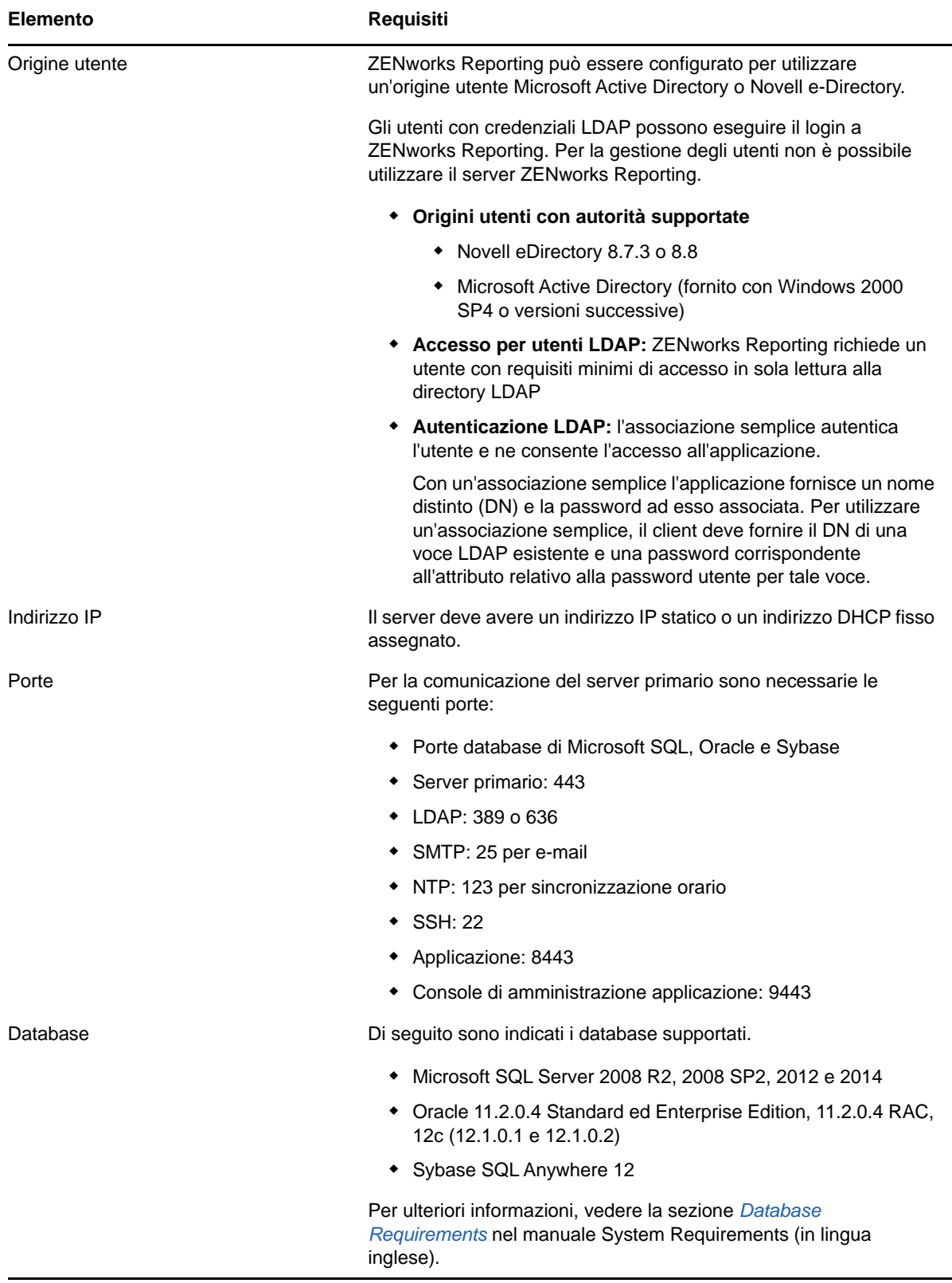

<span id="page-10-0"></span>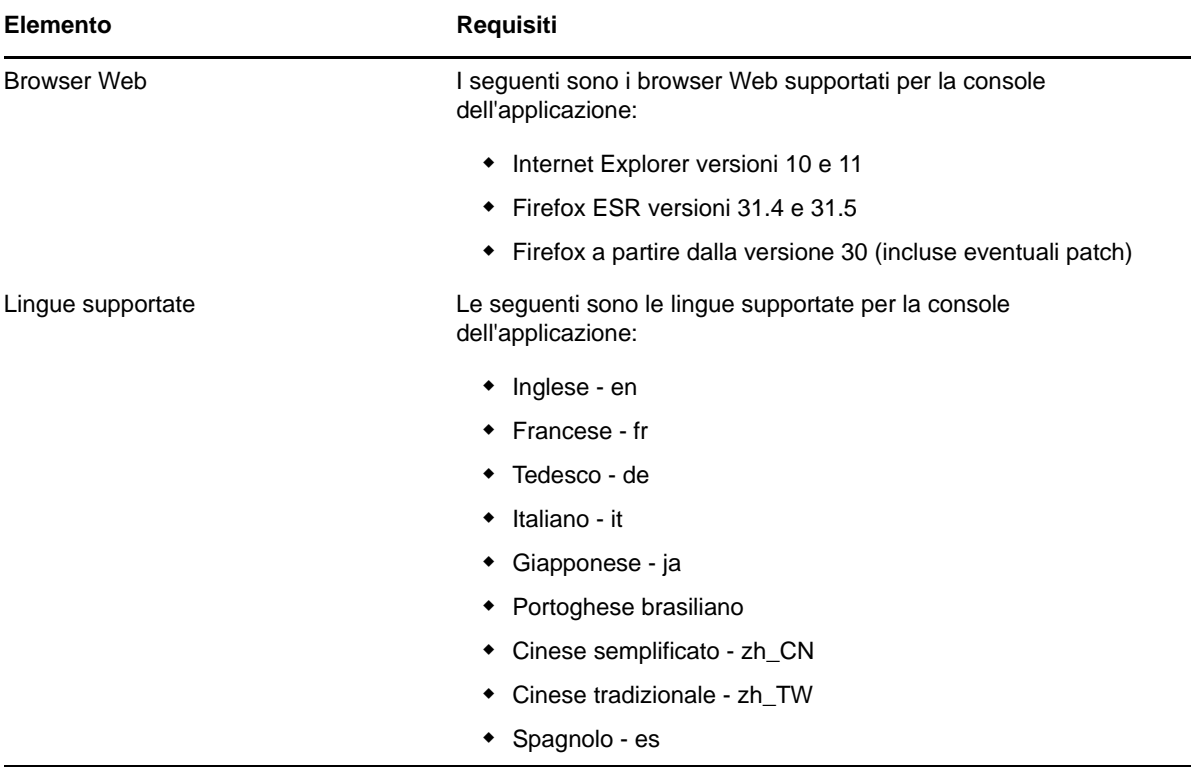

<span id="page-12-0"></span>3 <sup>3</sup>**Distribuzione dell'applicazione**

Per distribuire ZENworks Reporting Appliance, eseguire i task descritti nelle seguenti sezioni:

- <span id="page-12-2"></span>[Sezione 3.1, "Distribuzione dell'applicazione", a pagina 13](#page-12-1)
- <span id="page-12-3"></span>[Sezione 3.2, "Configurazione delle impostazioni dell'applicazione", a pagina 14](#page-13-0)

## <span id="page-12-1"></span>**3.1 Distribuzione dell'applicazione**

Per distribuire ZENworks Reporting Appliance, eseguire le seguenti operazioni:

- **1** Verificare che l'hypervisor nel quale si desidera distribuire ZENworks Reporting Appliance soddisfi i requisiti elencati nel *[Capitolo 2, "Requisiti di sistema", a pagina 9](#page-8-1)*.
- **2** Effettuare il download del file ZENworks Reporting Appliance dal sito Web dei *[downoload di](http://download.novell.com/index.jsp)  [Novell](http://download.novell.com/index.jsp)*.

In base all'Hypervisor in uso, effettuare il download di uno dei seguenti file:

- **VMware ESXi:** download del file .ova.
- **Hyper-V Microsoft:** download del file .vhd.
- **Citrix XenServer:** download del file .ova.
- **\* XenServer su SLES: download del file.tar.gz.**
- **3** Distribuire ZENworks Reporting Appliance in un hypervisor utilizzando il file (.ova, .vhd o .tar.gz) di cui si è effettuato il download.

Per default, gli strumenti VMware vengono installati al primo avvio di ZENworks Reporting Virtual Appliance. Qualora la connessione a Internet non fosse disponibile al primo avvio, non appena si ristabilisce eseguire lo script install\_vmware\_tools ubicato in /opt/novell/ va\_install.

**4** (Facoltativo) Acquisire uno snapshot della macchina virtuale creata

per salvare stato e dati di una macchina virtuale in un momento specifico.

**5** Dopo la distribuzione di ZENworks Reporting Appliance è necessario aggiungere un disco rigido prima di accendere la macchina virtuale.

**Importante:** per eseguire la migrazione da ZENworks Reporting 5.6.1 a ZENworks Reporting 6.2.1, non configurare l'applicazione e passare al *[Capitolo 7, "Migrazione di ZENworks](#page-44-3)  [Reporting", a pagina 45](#page-44-3)*.

**6** Per configurare l'applicazione, continuare con la *[Sezione 3.2, "Configurazione delle impostazioni](#page-13-0)  [dell'applicazione", a pagina 14](#page-13-0)*.

### <span id="page-13-0"></span>**3.2 Configurazione delle impostazioni dell'applicazione**

Per configurare le impostazioni dell'applicazione, eseguire le operazioni descritte di seguito:

- <span id="page-13-3"></span><span id="page-13-2"></span>**1** Nella pagina Contratto di licenza, selezionare la **Lingua licenza** e **Lingua tastiera**, quindi fare clic su **Accetta**.
- <span id="page-13-1"></span>**2** Nella pagina Password e fuso orario, specificare le informazioni seguenti:
	- **Password root e conferma:** password root per ZENworks Reporting Appliance.
	- **Password zenadmin e conferma:** password zenadmin per ZENworks Reporting Appliance.
	- **Server NTP:** indirizzo IP o nome DNS del server NTP (Network Time Protocol) esterno.
	- **Server NTP facoltativo:** indirizzo IP o nome DNS del server NTP (Network Time Protocol) esterno.
	- **Regione:** regione locale.
	- **Fuso orario:** fuso orario locale.
- **3** Fare clic su **Avanti**.
- **4** Nella pagina Impostazioni di rete, specificare le informazioni seguenti:
	- **Nome host:** FQDN (nome di dominio completo) associato all'indirizzo IP dell'applicazione, ad esempio server.domain.com.

Il nome host deve essere risolvibile oppure alcune funzioni di ZENworks Reporting non funzionano correttamente. Se i nomi dei server non supportano i requisiti DNS, il login di ZENworks Reporting avrà esito negativo. Caratteri ammessi sono le lettere a-z (maiuscole e minuscole), i numeri e il trattino (-).

- **Ottieni indirizzo IP utilizzando DHCP:** selezionare questa opzione per ottenere l'indirizzo IP mediante l'indirizzo DHCP. Se si seleziona questa opzione, i campi **Indirizzo IP** e **Maschera di rete** verranno disabilitati.
- **Indirizzo IP:** il server deve avere un indirizzo IP statico o un indirizzo DHCP fisso assegnato.
- **Maschera di rete:** maschera di rete associata all'indirizzo IP dell'applicazione.
- **Gateway:** indirizzo IP del gateway sulla sottorete in cui si trova ZENworks Reporting Appliance.
- **Server DNS:** indirizzo IP di un server DNS primario per la rete.
- **Server DNS facoltativo:** indirizzo IP di un server DNS primario per la rete.
- **Ricerca dominio:** per default, viene visualizzato il dominio specificato nel campo **Nome host**.
- **Ricerca dominio facoltativa:** dominio alternativo.
- **5** Fare clic su **Avanti**.

Se dopo la distribuzione non si è aggiunto un disco rigido, viene visualizzato un messaggio di avviso. In questo scenario è necessario spegnere la macchina virtuale, aggiungere un disco rigido, accendere la macchina e continuare con il *[Passo 2](#page-13-1)*.

- **6** Nella pagina Ubicazione archivio dati, verificare il nuovo disco rigido aggiunto.
- **7** Fare clic **Configura**.

Dopo la configurazione, l'URL viene visualizzato nella console. Utilizzare l'URL https:// <FQDN>:9443 per amministrare l'applicazione e configurare ZENworks Reporting.

**8** Proseguire con il task successivo, *[Capitolo 4, "Configurazione di ZENworks Reporting", a](#page-16-2)  [pagina 17](#page-16-2)*.

<span id="page-16-0"></span>4 <sup>4</sup>**Configurazione di ZENworks Reporting**

Nelle sezioni successive viene descritta la procedura di configurazione e riconfigurazione:

- <span id="page-16-2"></span>[Sezione 4.1, "Configurazione di ZENworks Reporting", a pagina 17](#page-16-1)
- [Sezione 4.2, "Riconfigurazione di ZENworks Reporting", a pagina 23](#page-22-0)

## <span id="page-16-1"></span>**4.1 Configurazione di ZENworks Reporting**

Dopo la distribuzione di ZENworks Reporting Appliance a un hypervisor, attenersi alla procedura riportata di seguito per configurare ZENworks Reporting:

**1** Avviare l'URL su un browser Web supportato.

L'URL (https://<FODN>:9443 o https://<ipaddress>:9443) viene visualizzato nella console dell'applicazione.

**2** Scegliere la lingua desiderata. Se il browser Web supporta la lingua selezionata, viene visualizzato in tale lingua, altrimenti viene visualizzato in inglese.

Per ulteriori informazioni, vedere *[Lingue supportate](#page-10-0)* nel *[Capitolo 2, "Requisiti di sistema", a](#page-8-1)  [pagina 9](#page-8-1)*.

**3** Eseguire il login a ZENworks Reporting con le credenziali root o zenadmin utilizzate nel *[Passo 2](#page-13-2)*, nella *[Sezione 3.2, "Configurazione delle impostazioni dell'applicazione", a pagina 14](#page-13-3)*.

Quando si esegue il login per la prima volta, viene richiesto di configurare ZENworks Reporting.

- **4** Verificare i prerequisiti nella pagina Configura ZENworks Reporting. Tenere a disposizione le informazioni necessarie per completare la configurazione.
	- Dominio specifico per le esigenze di generazione rapporti dell'utente
	- Configurazione dell'autorità di certificazione

Il server ZENworks Reporting richiede un certificato per comunicare in modo sicuro. ZENworks Reporting supporta certificati interni ed esterni. Se si desidera utilizzare un certificato interno, questo verrà generato automaticamente da ZENworks Reporting. Se si desidera utilizzare un certificato esterno, è possibile generare una richiesta firmata del certificato (CSR) con ZENworks Reporting o mediante i metodi specifici dell'organizzazione e ottenere quindi i certificati firmati.

Una CSR consiste in un testo cifrato, fornito da un utente all'autorità di certificazione (CA), tramite un'applicazione di certificati digitali SSL (Secure Sockets Layer). La CSR viene convalidata dalla CA e viene emesso un certificato firmato.

- **5** Scegliere **Se è un nuovo ZENworks Reporting Server**.
- **6** Affinché ZENworks Reporting generi una CSR, fare clic su **Genera CSR**.

Se si genera la CSR da questa pagina, la chiave privata verrà memorizzata nel server.

Durante la configurazione di ZENworks Reporting è necessario disporre di un certificato server firmato, una chiave privata e un certificato CA. Per ottenere il certificato server firmato è necessario generare una CSR e farla convalidare dall'autorità di certificazione.

**6a** Specificare le seguenti informazioni.

- **Nome comune (NC):** nome di dominio completo del server ZENworks Reporting. Perché il certificato sia accettato dai browser per la comunicazione SSL, questo nome deve corrispondere al nome del server nell'URL, ad esempio mail.novell.com.
- **Organizzazione (O):** nome dell'organizzazione.
- **Unità organizzativa (UO):** nome dell'unità organizzativa, ad esempio un reparto o una divisione.
- **Città o località (L)**
- **Stato o provincia (ST)**
- **Paese o regione:** codice paese o regione di due lettere, ad esempio IT.
- **Lunghezza chiave:** la lunghezza della chiave richiesta può essere 1024 o 2048.

**6b** Fare clic su **Genera** e scaricare la CSR.

- **7** Fare clic su **Configura nuovo ZENworks Reporting Server**.
- **8** Per creare un account amministratore, specificare le informazioni seguenti:
	- **Nome utente:** il nome utente può essere lungo al massimo 50 caratteri. Può contenere caratteri alfanumerici e caratteri speciali (sottolineature \_ e trattini -).
	- **Password:** la password dell'amministratore viene utilizzata per eseguire il login a ZENworks Reporting. La password deve contenere un minimo di sei caratteri.
	- **Conferma parola d'ordine:** Utilizzare questo campo per confermare la password. In caso di mancata corrispondenza, viene visualizzato un messaggio di errore dopo aver fatto clic su **Avanti**. È necessario reimmettere le password corrette.

L'utente specificato godrà dei diritti di amministratore. Questo account amministratore può essere utilizzato per eseguire il login a ZENworks Reporting indipendentemente dalle origini utente e assume una priorità maggiore rispetto a qualsiasi utente simile esistente nelle origini utente configurate.

**9** Fare clic su **Avanti**.

#### Configura domini

Specificare uno o più domini che si desidera utilizzare per ZENworks Reporting. È possibile aggiungere domini dalla zona di gestione ZENworks o importare file di risorse del dominio.

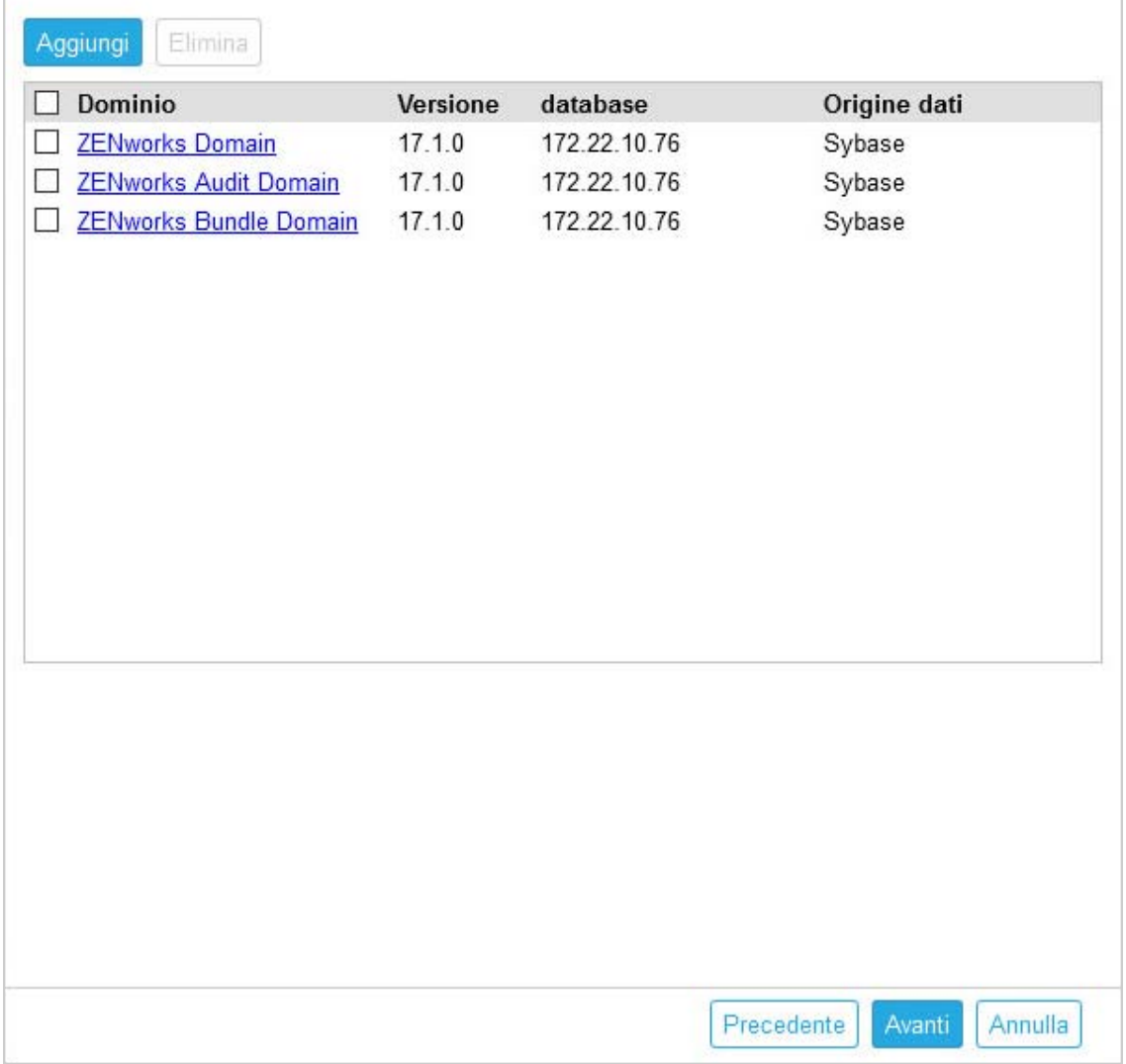

- <span id="page-18-0"></span>**10** Specificare uno o più domini che si desidera utilizzare per ZENworks Reporting. È possibile aggiungere domini dalla zona di gestione ZENworks o importare file di risorse del dominio.
	- **10a** Fare clic su **Aggiungi**.
	- **10b** Nella pagina Aggiungi dominio, selezionare come si desidera aggiungere il dominio e configurare un'origine dati.

 $\boldsymbol{\Omega}$ 

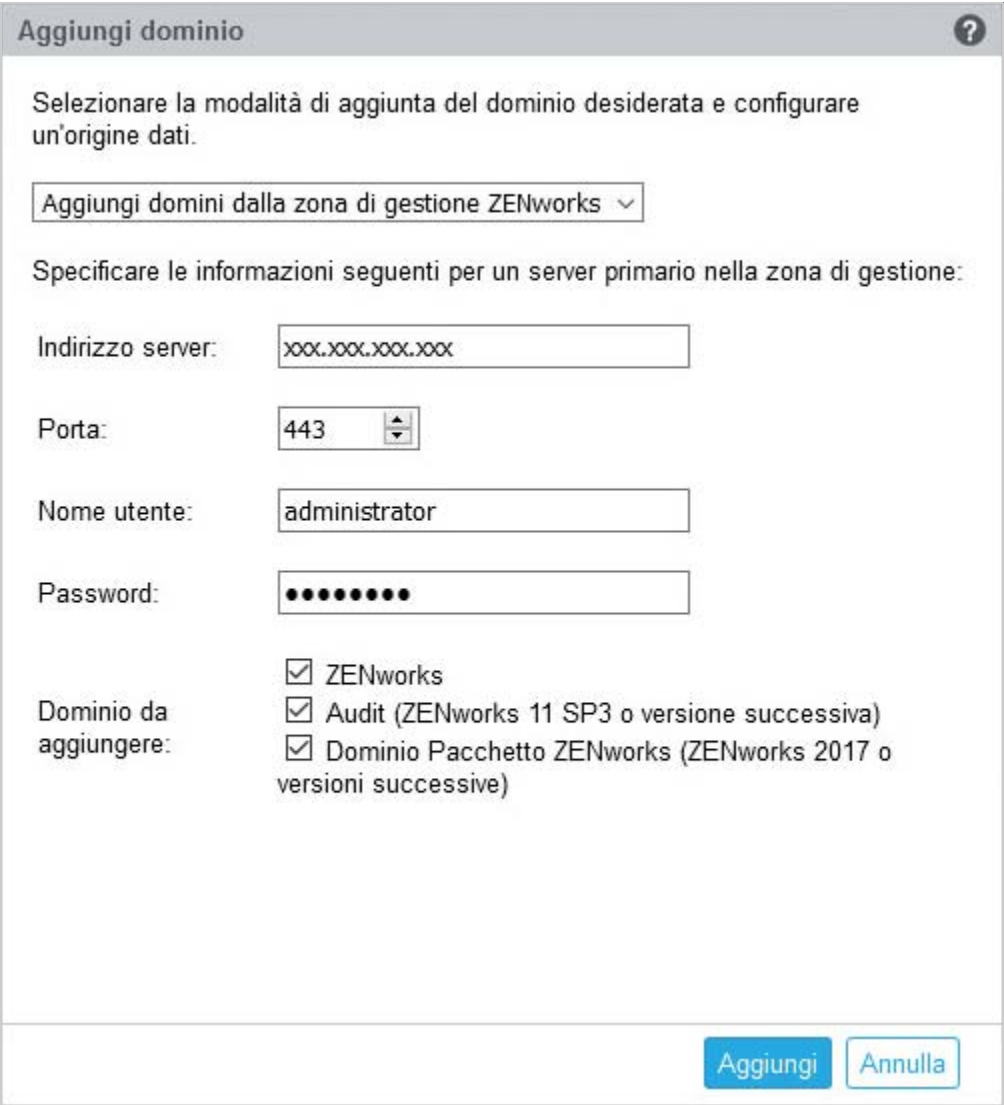

- Scegliere **Aggiungi domini dalla zona di gestione ZENworks** e specificare le informazioni seguenti:
	- **Indirizzo server:** un indirizzo IP valido o un nome di dominio completo (FQDN) del server primario ZENworks nella zona di gestione. Questo server primario verrà utilizzato come riferimento per effettuare il download del file di risorse del dominio e delle informazioni sul database necessarie per configurare l'origine dati relativa a tale dominio.
	- **Porta:** la porta utilizzata dal server primario nella zona di gestione. La porta di default è la 443.
	- **Nome utente:** il nome utente amministratore della zona di gestione per eseguire il login al Centro di controllo ZENworks.
	- **Password:** la password per l'utente amministratore della zona di gestione specificato nel campo Nome utente.

**Domini da aggiungere:** selezionare i domini da aggiungere.

Il dominio Pacchetto non è supportato dalle versioni precedenti a ZENworks 2017. Nel campo **Dominio da aggiungere**, deselezionare **Dominio Pacchetto ZENworks (ZENworks 2017 o versioni successive)**.

#### oppure

È possibile aggiungere domini dalla zona di gestione ZENworks o effettuare l'upload dei file di risorse del dominio per altri prodotti Micro Focus.

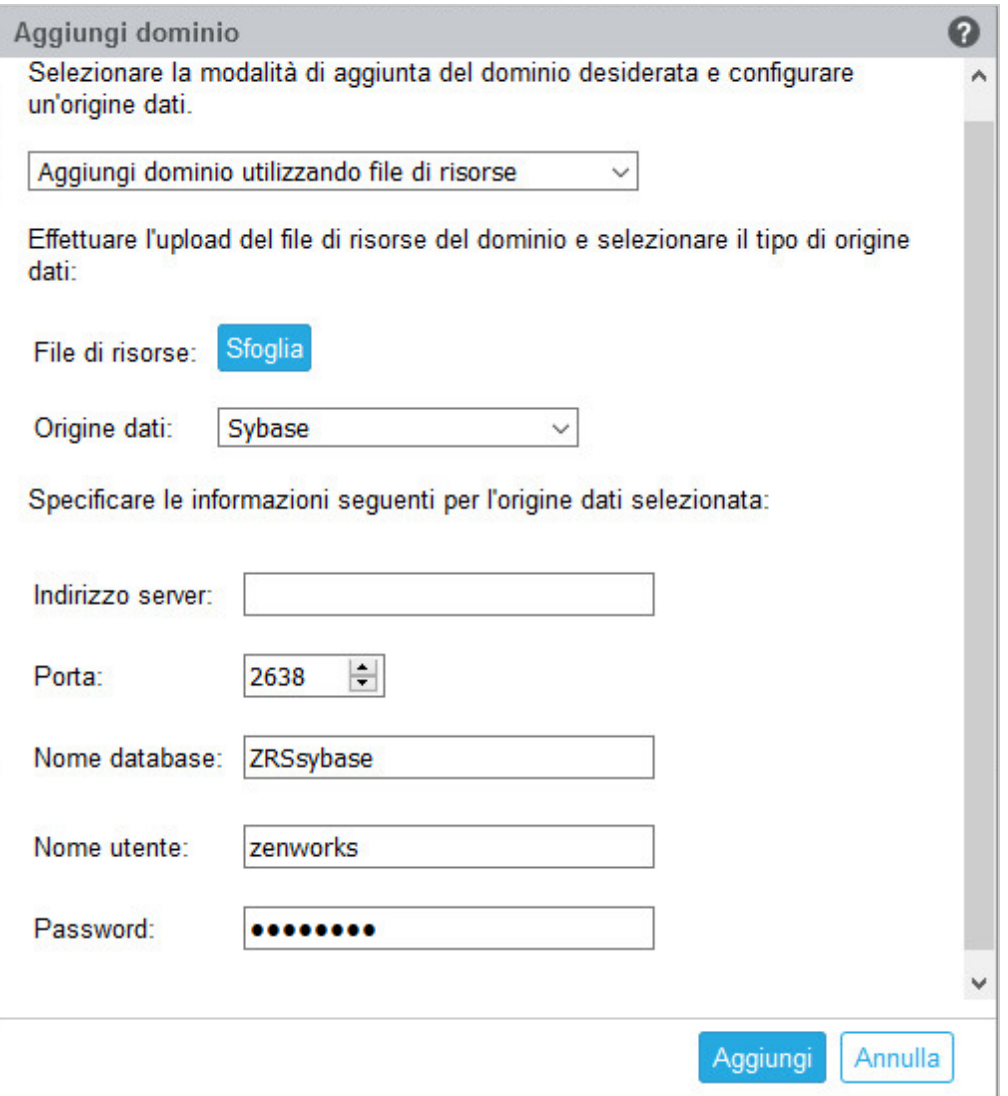

- Scegliere **Aggiungi dominio utilizzando file di risorse**.
- **File di risorse (\*.zip):** trascinare e rilasciare il file di risorse del dominio di cui si è effettuato il download e che è disponibile a livello locale.
- **Origine dati:** selezionare l'origine dati per il dominio di cui si è effettuato l'upload.

Se l'origine dati è un server del database, specificare le informazioni seguenti:

- **Indirizzo del server:** un indirizzo IP valido o un nome di dominio completo (FQDN) del server del database.
- **Porta:** porta utilizzata dal server del database
- **Nome database:** il nome del database.
- **Nome utente:** il nome utente con autorizzazioni di lettura e scrittura per accedere al database.
- **Password:** password valida per accedere al database.

Se il server del database è Microsoft SQL Server, specificare le informazioni seguenti:

- **Nome istanza:** specificare il nome dell'istanza di Microsoft SQL Server che ospita il database.
- **Tipo di autenticazione:** selezionare il tipo di autenticazione.
- **Dominio:** questo campo è abilitato se si seleziona Autenticazione di Windows. Specificare il nome di dominio completo (FQDN) o il nome host.

Se l'origine dati è una zona di gestione ZENworks, specificare le informazioni seguenti:

- **Indirizzo server:** un indirizzo IP valido o un nome di dominio completo (FQDN) del server primario ZENworks nella zona di gestione. Questo server primario verrà utilizzato come riferimento per effettuare il download del file di risorse del dominio e delle informazioni sul database necessarie per configurare l'origine dati relativa a tale dominio.
- **Porta:** la porta utilizzata dal server primario nella zona di gestione. La porta di default è la 443.
- **Nome utente:** il nome utente amministratore della zona di gestione per eseguire il login al Centro di controllo ZENworks.
- **Password:** la password per l'utente amministratore della zona di gestione specificato nel campo Nome utente.
- **10c** Fare clic su **Verifica** per verificare se la connessione al server primario ZENworks è stata stabilita, quindi fare clic su **Aggiungi**.
- **11** (Facoltativo) Fare clic sul collegamento ipertestuale **Dominio** per modificare un dominio configurato.
- <span id="page-21-0"></span>**12** Scegliere il tipo di autorità di certificazione (CA) per la zona di gestione.
	- **CA interna:** certificato generato automaticamente.
	- **CA esterna:** scegliere **Certificato protetto (.p12 o .pfx)**, **Certificato radice e certificato server con chiave privata** o **Certificato radice e certificato server**.
	- **12a** Specificare i dettagli in base al certificato richiesto:
		- **Certificato protetto (.p12 o .pfx)**
			- **Certificato protetto:** questo certificato memorizza il certificato server, eventuali catene di certificati intermedie e la chiave privata in un file cifrato protetto da password. Supporta il formato file .p12 o .pfx.
			- **Password:** password per il file di certificato protetto.
		- **Certificato radice e certificato server con chiave privata**
			- **Certificato radice:** certificato nel livello superiore dell'albero dei certificati emesso dall'autorità di certificazione che ha firmato il certificato server e tutte le catene di certificati intermedie. Supporta il formato file .pem, .crt, .cer, .der, .p7b o.p7c.
			- **Certificato server:** è un certificato firmato che viene utilizzato per il server ZENworks. Supporta il formato file .pem, .crt, .cer, .der, .p7b o.p7c.
- **Chiave privata:** file della chiave privata associato al certificato server firmato. Supporta il formato file .der.
- **Certificato radice e certificato server**

Per utilizzare il **certificato radice e il certificato server** è necessario aver generato una CSR utilizzando il collegamento **Genera CSR**.

- **Certificato radice:** certificato nel livello superiore dell'albero dei certificati emesso dall'autorità di certificazione che ha firmato il certificato server e tutte le catene di certificati intermedie. Supporta il formato file .pem, .crt, .cer, .der, .p7b o.p7c.
- <span id="page-22-1"></span> **Certificato server:** è un certificato firmato che viene utilizzato per il server ZENworks. Supporta il formato file .pem, .crt, .cer, .der, .p7b o.p7c.
- **12b** Fare clic su **Fine**.

Viene avviata la configurazione di ZENworks Reporting che potrebbe richiedere alcuni minuti. Il processo di configurazione proseguirà in background anche se si chiude il browser o in caso di timeout di quest'ultimo.

Una volta configurato ZENworks Reporting, dalla pagina di riepilogo è possibile utilizzare la **console di ZENworks Reporting** per accedere alle funzionalità di ZENworks Reporting.

### <span id="page-22-0"></span>**4.2 Riconfigurazione di ZENworks Reporting**

Dopo la configurazione di ZENworks Reporting, è possibile riconfigurare le impostazioni.

Per riconfigurare le impostazioni di ZENworks Reporting:

**1** Nella home page di ZENworks Reporting Appliance, fare clic su **Configurazione di ZENworks Reporting**.

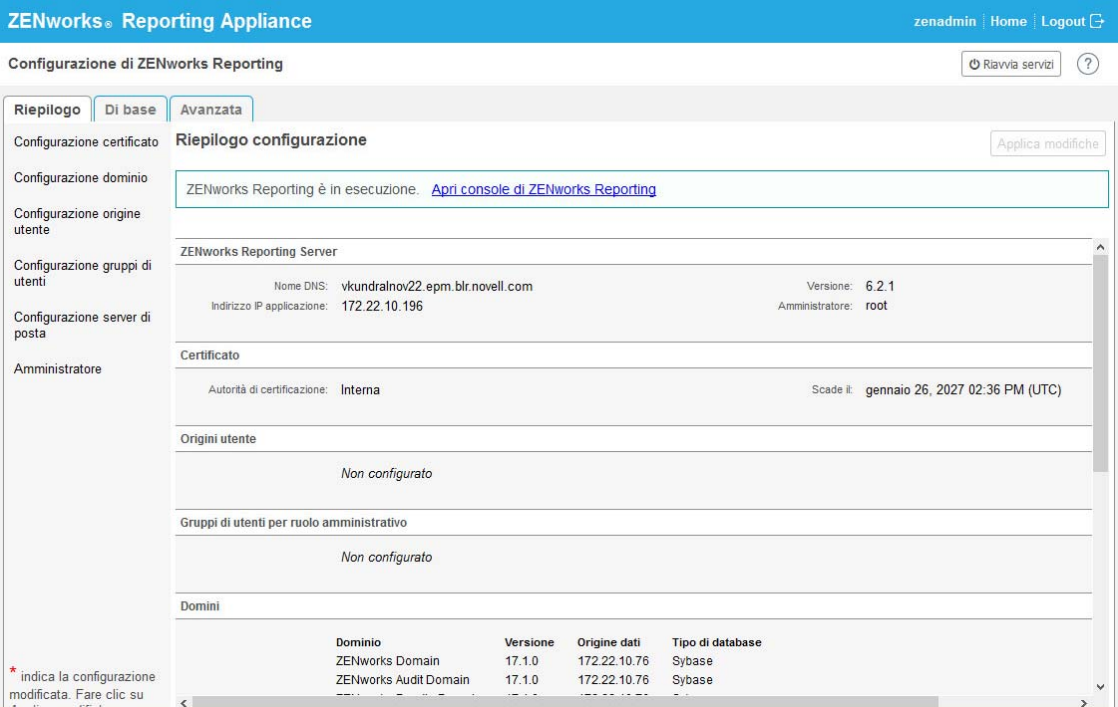

- **2** Fare clic sulla scheda **Riepilogo** e riconfigurare le impostazioni necessarie.
	- Fare clic su **Configura autorità di certificazione**.
		- Fare clic su **Nuova creazione** per creare nuovamente il certificato interno, se l'autorità di certificazione (CA) configurata è interna.
		- Fare clic su **Modifica CA** per modificare l'autorità di certificazione (CA) configurata. In base al tipo di CA esterna, specificare i dettagli.

Per informazioni, vedere *[Sezione 4.1, "Configurazione di ZENworks Reporting", a](#page-16-1)  [pagina 17](#page-16-1)*, al *[Passo 12](#page-21-0)*.

- Fare clic su **Visualizza certificato** per visualizzare i dettagli del certificato.
- Fare clic su **Configura domini**.

Il dominio è inserito nel file di risorse. Pertanto, quando un nuovo file di risorse (dominio aggiornato) viene rilasciato nell'ambito di una release ZENworks o ZENworks Reporting, sarà necessario riconfigurare i domini con tale file di risorse per ottenere i nuovi aggiornamenti.

In questa pagina è possibile aggiungere o modificare domini. Per modificare un dominio configurato, fare clic sul nome. È possibile scegliere l'ultima versione o la versione precedente del dominio o modificare i dettagli dell'origine dati per tale dominio.

#### **Nota**

- Se si riconfigura un dominio con il nuovo file di risorse ZENworks, i rapporti, origini dati e domini personalizzati esistenti non verranno modificati. Solo i rapporti predefiniti verranno aggiornati.
- Prima di riconfigurare ZENworks Reporting, eseguire il backup delle risorse di ZENworks Reporting (rapporti, viste e così via) nel modo seguente:
	- 1. Eseguire il login alla console del server di ZENworks Reporting 5 (https:// <ip>:8443) come amministratore.
	- 2. Accedere a **Gestisci** > **Impostazioni server** > **Esporta**.
	- 3. Salvare il file export.zip sul computer locale in uso.

Per riconfigurare i domini, vedere *[Sezione 4.1, "Configurazione di ZENworks Reporting", a](#page-16-1)  [pagina 17](#page-16-1)*, al *[Passo 10](#page-18-0)*.

Fare clic su **Configurazione origine utente**.

Per aggiungere o modificare più origini utente.

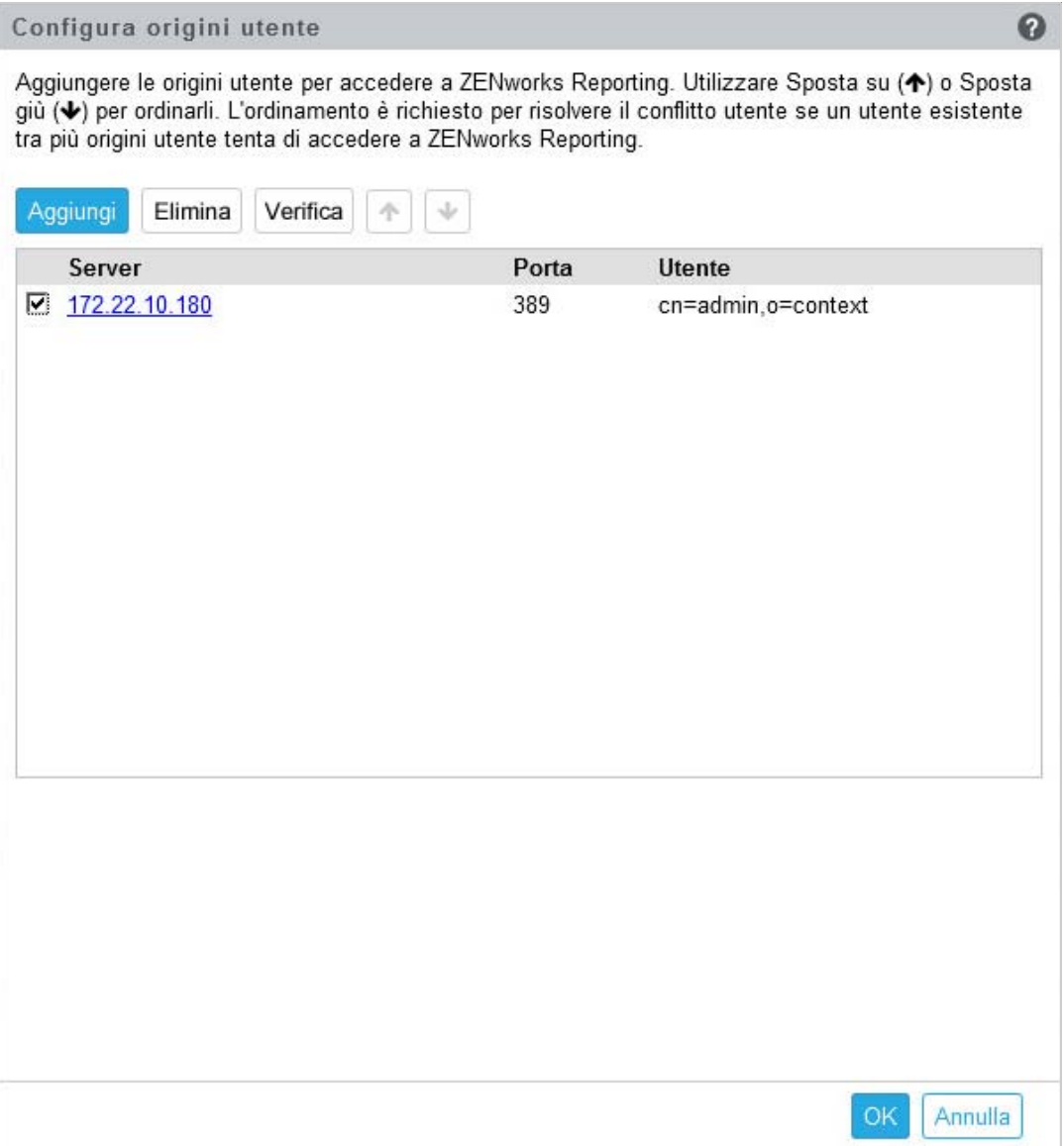

Fare clic su **Aggiungi** per aggiungere un'origine utente; specificare i seguenti dettagli:

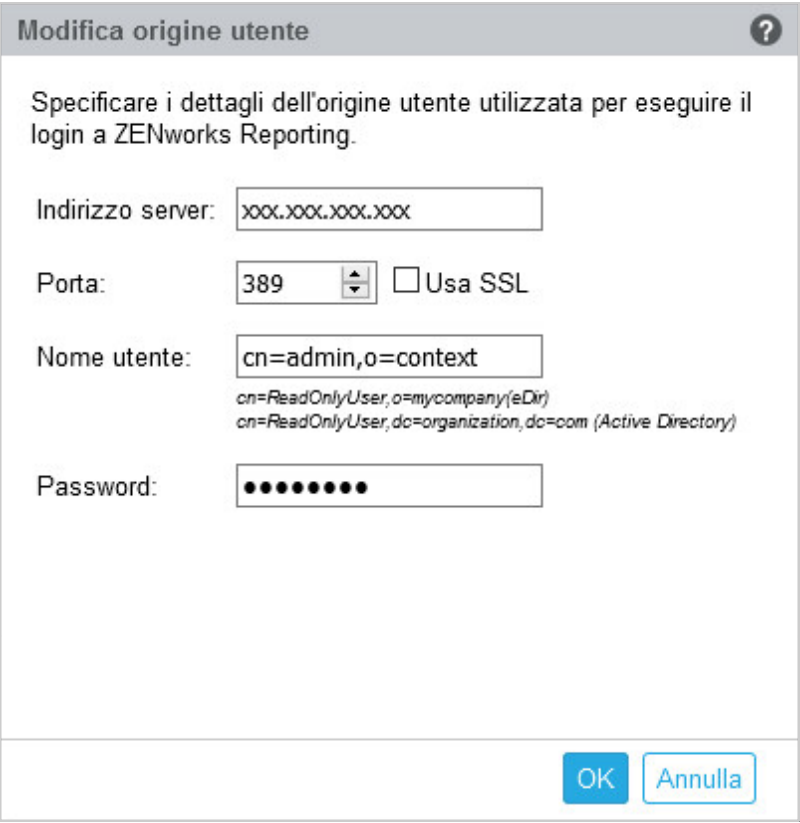

- **Indirizzo del server:** specificare il nome di dominio completo (FQDN) o l'indirizzo IP dell'origine utente utilizzato per l'autenticazione dell'utente.
- **Porta:** il valore della porta di default viene visualizzato in base all'SSL selezionato. La porta SSL di default è 636 e la porta non SSL di default è 389. Se l'origine utente è configurata con una porta diversa da quelle di default di cui sopra, è necessario aggiornare la porta di conseguenza.
- **Nome utente:** per ZENworks Reporting Server è richiesto l'accesso in sola lettura alla directory LDAP per autenticare ogni tentativo di login. Per ottenere l'accesso in sola lettura vengono utilizzate le credenziali dell'utente specificato.

Specificare il nome utente nel formato nome distinto (DN). Ad esempio:

- **Novell eDirectory:** cn=UtenteSolaLettura,o=società
- **Microsoft Active Directory:**

cn=UtenteSolaLettura,cn=utenti,dc=organizzazione,dc=com

Se dopo la configurazione si modificano le credenziali dell'utente specificato, ZENworks Reporting Server non sarà in grado di accedere alla directory LDAP per autenticare i tentativi di login. È necessario riconfigurare ZENworks Reporting con le nuove credenziali.

Active Directory consente di creare un'unità organizzativa (OU) e un nome utente con alcuni caratteri speciali non accettati da ZENworks Reporting Appliance (l'applicazione non procede ulteriormente con i caratteri speciali non supportati). In uno scenario simile, è necessario aggiungere tutti i caratteri speciali seguenti ;  $=$ ,  $+$  <  $>$ " con una barra rovesciata "\". Ad esempio, specificare SolaLettura, Utente **come** SolaLettura\, Utente

- **Password:** specificare la password del primo utente di autenticazione.
- Fare clic su **Verifica** per verificare se la connessione all'origine utente è stata stabilita, quindi fare clic su **Aggiungi**.
- **Cancella:** selezionare l'origine utente che si desidera rimuovere e fare clic su **Cancella**. Se si cancella un'origine utente, gli utenti di tali origine utente non possono accedere a ZENworks Reporting.
- **Sposta su:** selezionare l'origine utente che si desidera far avanzare di livello nell'elenco. In tal modo ci si assicura che il tentativo di autenticazione utente per l'origine utente specificata venga eseguito con una priorità più alta rispetto a quelle elencate sotto.
- **Sposta giù:** selezionare l'origine utente che si desidera abbassare di livello nell'elenco. In tal modo ci si assicura che il tentativo di autenticazione utente per l'origine utente specificata venga eseguito con una priorità più bassa rispetto a quelle elencate sopra.
- Fare clic su **Configurazione gruppi di utenti**.

Per aggiungere gruppi utente dalle origini utente configurate in modo da ottenere i diritti di amministratore di ZENworks Reporting per i membri di tali gruppi.

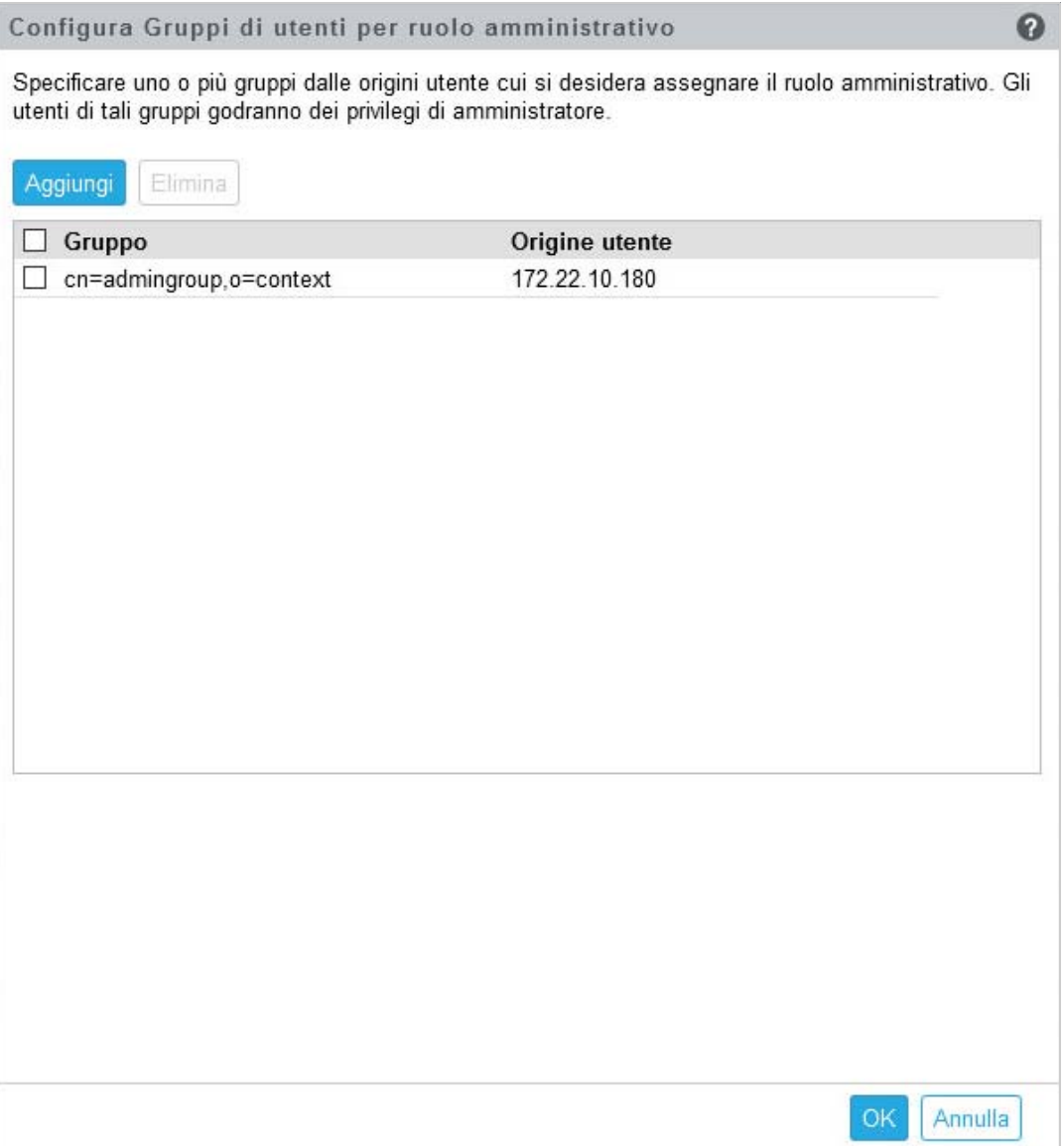

 Fare clic su **Aggiungi** e specificare le informazioni riportate di seguito per aggiungere un gruppo LDAP:

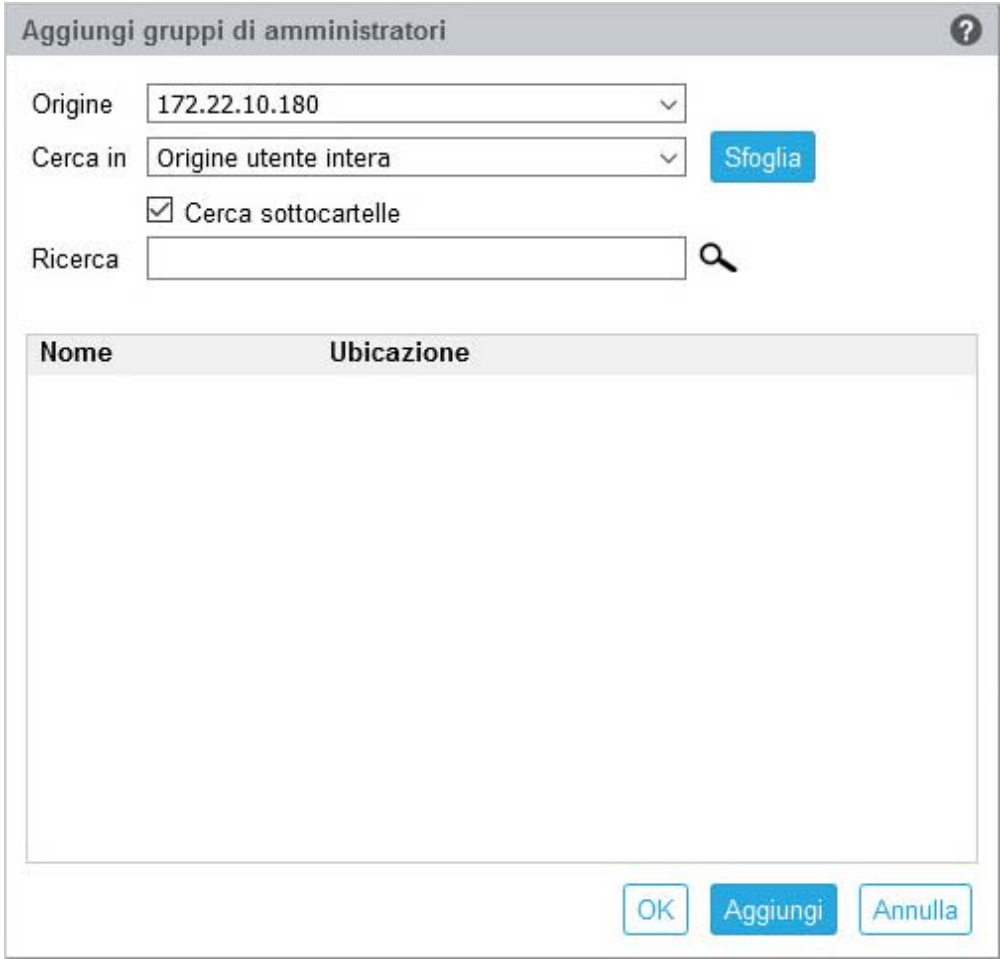

- **Origine:** selezionare un'origine utente configurata.
- **Cerca in:** è possibile eseguire la ricerca nell'intera origine utente o fare clic su **Sfoglia** per selezionare un container di ricerca specifico dall'origine utente. Selezionare la casella di controllo **Cerca sottocartelle** per ricercare il container in modo ricorsivo.
- **Cerca:** specificare il nome o alcuni caratteri che contengono il nome del gruppo da ricercare e fare clic sull'icona di ricerca. Vengono visualizzati i nomi dei gruppi nel container di ricerca che contengono il testo della ricerca. È possibile selezionare uno o più gruppi dai risultati della ricerca e fare clic su **Ok** per aggiungere gruppi utente. Altrimenti, fare clic su **Aggiungi** se si desidera configurarli e continuare.
- Selezionare uno o più gruppi dall'elenco e fare clic su **Cancella** per revocare i privilegi di amministratore dagli utenti che appartengono a questi gruppi di amministratori.
- Selezionare la casella di controllo **Gruppo** per selezionare tutti i gruppi dall'elenco e cancellare.

#### **Importante**

- Solo gli amministratori dispongono delle autorizzazioni di accesso a ZENworks Reporting. I privilegi di amministratore consentono di:
	- Visualizzare, eseguire, pianificare, creare, salvare e cancellare varie risorse di ZENworks Reporting (esempio: rapporti, viste, dominio e origini dati)
- Assegnare autorizzazioni di accesso (lettura, scrittura, cancellazione, esecuzione e amministrazione) per varie risorse di ZENworks Reporting ad altri utenti sia a livello di ruolo o di utente.
- Gestire le impostazioni di ZENworks Reporting Server
- Cancellare utenti o ruoli
- Se si è selezionato un gruppo superiore (un gruppo che contiene altri sottogruppi), notare quanto segue:
	- **Per Active Directory:** gli utenti in tali sottogruppi non godranno dei privilegi di amministratore. Per assegnare questi privilegi di amministratore degli utenti, configurarli individualmente.
	- **Per eDirectory:** anche tutti i sottogruppi godranno dei privilegi di amministratore.
- Fare clic su **Configurazione server di posta**. Configurare le impostazioni del server di posta in uscita per inviare notifiche e-mail e rapporti.

Per configurare il server di posta in uscita, specificare le informazioni seguenti:

- **Server di posta in uscita:** specificare l'FQDN o l'indirizzo IP del server SMTP. Il server SMTP viene utilizzato per inviare rapporti pianificati.
- **Porta:** Specificare il numero di porta di ascolto del server SMTP. Il numero di porta di default è 25.
- **Usa SSL/TLS:** selezionare questa opzione se il server SMTP è in esecuzione su SSL o TLS.
- **Indirizzo e-mail mittente:** specificare l'indirizzo e-mail del mittente dal quale saranno inviati tutti i rapporti pianificati.
- **Password richiesta:** deselezionare la casella di controllo per configurare il server di posta in uscita senza autenticazione. Selezionare la casella di controllo affinché il mittente utilizzi una password per l'autenticazione.
- **Password:** specificare la password del mittente.
- Fare clic su **OK**.
- Fare clic su **Amministratore**.

Per modificare la password per l'amministratore di ZENworks Reporting.

L'asterisco (\*) indica la configurazione modificata.

**3** Fare clic su **Applica modifiche.**

Per ulteriori informazioni sulla pagina di configurazione di ZENworks Reporting, vedere *[Sezione 6.1, "Configurazione di ZENworks Reporting", a pagina 38](#page-37-1)*.

<span id="page-30-2"></span><span id="page-30-1"></span><span id="page-30-0"></span><sup>5</sup>**Gestione dell'applicazione**

In ZENworks Reporting Appliance, è disponibile un'interfaccia basata su Web per gestire l'applicazione. L'interfaccia utente consente di configurare ed eseguire operazioni su un server ZENworks Reporting. I riquadri visualizzati variano in base all'utente di login.

Per gestire ZENworks Reporting, vedere *[Capitolo 5, "Gestione dell'applicazione", a pagina 31](#page-30-2)*.

ZENworks Reporting Appliance consente di riconfigurare le impostazioni dell'applicazione, come password amministrative, impostazioni di rete e impostazioni di certificazione.

ZENworks Reporting Appliance supporta utenti root e zenadmin. È necessario utilizzare l'utente root se si desidera eseguire operazioni su ZENworks Reporting Appliance. Di conseguenza, l'utente root dispone di tutti i privilegi su ZENworks Reporting Appliance e ZENworks Reporting.

Per gestire ZENworks Reporting Appliance:

5

**1** In un browser Web supportato avviare l'URL per accedere alla Console di gestione.

L'URL (https://<FQDN>:9443 o https://<ipaddress>:9443) visualizzato sulla console dell'applicazione.

**2** Specificare le credenziali di login, quindi fare clic su **Login**.

In Configurazione di Appliance vengono visualizzate le seguenti opzioni:

- [Sezione 5.1, "Configurazione di Ganglia", a pagina 32](#page-31-0)
- [Sezione 5.2, "Monitoraggio di Ganglia", a pagina 32](#page-31-1)
- [Sezione 5.3, "Rete", a pagina 32](#page-31-2)
- [Sezione 5.4, "Ora", a pagina 33](#page-32-0)
- [Sezione 5.5, "Storage", a pagina 33](#page-32-1)
- [Sezione 5.6, "Servizi di sistema", a pagina 34](#page-33-0)
- [Sezione 5.7, "Firewall", a pagina 34](#page-33-3)
- [Sezione 5.8, "Password amministratore", a pagina 34](#page-33-4)
- [Sezione 5.9, "Patch sottoposta a test completi", a pagina 35](#page-34-0)
- [Sezione 5.10, "Aggiornamento online", a pagina 35](#page-34-1)
- [Sezione 5.11, "Arresto e riavvio di ZENworks Reporting Appliance", a pagina 36](#page-35-0)

# <span id="page-31-0"></span>**5.1 Configurazione di Ganglia**

Ganglia è un sistema di monitoraggio distribuito e scalabile che consente di raccogliere informazioni sul sistema ZENworks Reporting Appliance. Le metriche di default che è possibile monitorare sono CPU, disco, carico, memoria, rete e processi.

- **1** Nella home page di ZENworks Reporting Appliance, in Configurazione di Appliance, fare clic su **Configurazione di Ganglia**.
- **2** È possibile modificare le opzioni di configurazione seguenti:
	- **Abilita servizi di monitoraggio completi:** Selezionare questa opzione per ricevere e memorizzare parametri di altre applicazioni e per consentire l'esecuzione dell'interfaccia Web Ganglia sullo stesso dispositivo di ZENworks Reporting Appliance.

Per disabilitare il monitoraggio di Ganglia è possibile deselezionare questa opzione. Questo è possibile solo se si dispone di un sistema di monitoraggio da utilizzare per ZENworks Reporting Appliance, o se si desidera configurare un'applicazione dedicata per visualizzare informazioni sul monitoraggio. (A tale scopo, selezionare **Unicast** di seguito, quindi specificare l'FQDN o l'indirizzo IP dell'applicazione in cui vengono salvate le informazioni sul monitoraggio).

- **Abilita il monitoraggio dell'applicazione:** selezionare questa opzione per abilitare il monitoraggio di Ganglia nell'applicazione.
	- **Multicast:** selezionare questa opzione per inviare le informazioni di monitoraggio ad altre applicazioni della rete.
	- **Unicast:** selezionare questa opzione per inviare le informazioni di monitoraggio a una singola destinazione.
	- **Pubblica in:** specificare l'URL cui Ganglia invia le informazioni di monitoraggio mentre è in esecuzione in modalità Diffusione singola.
- **Opzioni strumento di monitoraggio:** selezionare questa opzione per consentire allo strumento di monitoraggio di accedere al server tramite la porta http 9080 utilizzando un URL simile a http://:9080/gweb/.
- **3** (Facoltativo) Fare clic su **Reimposta database** per rimuovere tutte le metriche Ganglia esistenti da questa applicazione.

Questa opzione non è applicabile al database di ZENworks Reporting.

**4** Fare clic su **OK**.

Per ulteriori informazioni su come utilizzare il monitoraggio Ganglia con ZENworks Reporting Appliance, vedere *[Sezione 5.2, "Monitoraggio di Ganglia", a pagina 32](#page-31-1)*.

## <span id="page-31-1"></span>**5.2 Monitoraggio di Ganglia**

Ganglia è un sistema di monitoraggio distribuito e scalabile che consente di raccogliere informazioni sul sistema ZENworks Reporting Appliance. Le metriche di default che è possibile monitorare sono CPU, disco, carico, memoria, rete e processi. Per ulteriori informazioni, vedere *[Ganglia](http://ganglia.info/)*.

## <span id="page-31-2"></span>**5.3 Rete**

- **1** Nella home page di ZENworks Reporting Appliance, in Configurazione di Appliance, fare clic su **Rete**.
- **2** In **Configurazione DNS**, è possibile modificare i server dei nomi, i domini di ricerca e le impostazioni dei gateway per la rete di ZENworks Reporting Appliance.
- **3** Al di sotto di **Configurazione NIC**, fare clic sull'**ID** per modificare l'indirizzo IP, il nome host e la maschera di rete di qualsiasi NIC (Network Interface Controller) associato all'applicazione. (Se sono configurate più NIC per ZENworks Reporting Appliance, è possibile configurare ulteriori NIC).
- **4** Fare clic su **OK**, quindi riavviare l'applicazione per riflettere le modifiche.
- **5** (Facoltativo) In **Limitazioni di accesso a UI di amministrazione applicazione (porta 9443)**, specificare l'indirizzo IP di una rete per la quale si desidera consentire l'accesso a ZENworks Reporting Appliance. Lasciare vuoto per consentire a una rete di accedere a ZENworks Reporting.
- **6** Fare clic su **OK**.

## <span id="page-32-0"></span>**5.4 Ora**

- **1** Nella home page di ZENworks Reporting Appliance, in Configurazione di Appliance, fare clic su **Ora**.
- **2** Modificare le opzioni di configurazione dell'ora richieste:
	- **Server NTP:** specificare il server NTP da utilizzare per la sincronizzazione orario. È possibile specificare più server inserendo gli spazi.
	- **Regione:** selezionare la regione in cui si trova ZENworks Reporting Appliance.
	- **Fuso orario:** selezionare il fuso orario in cui si trova ZENworks Reporting Appliance.
	- **Orologio hardware impostato su UTC**
- **3** Fare clic su **OK**.

## <span id="page-32-1"></span>**5.5 Storage**

Se sono state create partizioni del disco rigido (/vastorage e /var), ZENworks Reporting Appliance fornisce strumenti che consentono di espandere lo spazio di archiviazione per le partizioni /vastorage e /var .

- **1** Nella home page di ZENworks Reporting Appliance, in Configurazione di Appliance, fare clic su **Memorizzazione.**
- **2** Utilizzare gli strumenti offerti dal fornitore della piattaforma di virtualizzazione per espandere i dischi virtuali che contengono le partizioni in espansione.
- **3** In **Dischi dell'applicazione contenenti spazio libero non allocato**, selezionare le partizioni da espandere.
- **4** Fare clic su **Espandi partizioni**.

I servizi dell'applicazione vengono interrotti, le partizioni selezionate vengono espanse fino a raggiungere le dimensioni dei rispettivi dischi, quindi i servizi dell'applicazione vengono riavviati.

**5** Riavviare l'applicazione in modo che il sistema operativo rilevi i dischi espansi.

## <span id="page-33-0"></span>**5.6 Servizi di sistema**

Si tratta del servizio SSH in esecuzione su ZENworks Reporting Appliance. Sono disponibili i seguenti servizi di sistema:

- SSH
- Proxy DHCP

Nella pagina Servizi di sistema, è possibile eseguire le azioni seguenti:

- [Sezione 5.6.1, "Avvio, interruzione o riavvio dei servizi di sistema", a pagina 34](#page-33-1)
- [Sezione 5.6.2, "Impostazione di Servizi di sistema su Automatico o Manuale", a pagina 34](#page-33-2)

### <span id="page-33-1"></span>**5.6.1 Avvio, interruzione o riavvio dei servizi di sistema**

- **1** Nella pagina Servizi di sistema, selezionare il servizio da avviare, interrompere o riavviare.
- **2** Fare clic su **Azione**, su **Avvia**, **Interrompi** o **Riavvia**.

### <span id="page-33-2"></span>**5.6.2 Impostazione di Servizi di sistema su Automatico o Manuale**

- **1** Nella pagina Servizi di sistema, selezionare il servizio da rendere automatico o manuale.
- **2** Fare clic su **Opzioni**, quindi su **Imposta come automatico** o **Imposta come manuale**.

Se si sceglie **Imposta come automatico**, i servizi SSH vengono avviati automaticamente all'esecuzione dell'applicazione.

Se si sceglie **Imposta come manuale**, è necessario avviare o interrompere i servizi SSH manualmente dopo aver eseguito l'applicazione.

## <span id="page-33-3"></span>**5.7 Firewall**

Durante la configurazione sono aperte solo alcune porte nell'applicazione. Da ZENworks Reporting Appliance è possibile visualizzare la configurazione firewall corrente.

**1** Nella home page di ZENworks Reporting Appliance, in Configurazione di Appliance, fare clic su **Firewall.**

I numeri di porta vengono visualizzati con lo stato corrente.

Se è stato configurato un firewall, è necessario consentire i numeri di porta elencati per poter utilizzare ZENworks Reporting Appliance senza problemi. È consigliabile non modificare i numeri di porta rispetto a quelli di default.

### <span id="page-33-4"></span>**5.8 Password amministratore**

- **1** Nella home page di ZENworks Reporting Appliance, in Configurazione di Appliance, fare clic su **Password amministrative**.
- **2** Specificare le nuove password per gli amministratori root e zenadmin.

Quando si modifica la password root, è necessario prima specificare la password root corrente.

- **3** (Facoltativo) Selezionare o deselezionare **Consenti accesso root a SSH**. Se questa opzione è selezionata, l'utente root è abilitato a SSH per l'accesso all'applicazione. Se questa opzione non è selezionata, solo l'utente zenadmin è abilitato a SSH per l'accesso all'applicazione.
- **4** Fare clic su **OK**.

### <span id="page-34-0"></span>**5.9 Patch sottoposta a test completi**

La pagina Patch sottoposta a test completi, consente di gestire patch sottoposte a test minimi per ZENworks Reporting Appliance. È possibile installare nuove patch per la risoluzione di problemi, visualizzare patch attualmente installate e disinstallare patch.

- **1** Nella home page di ZENworks Reporting Appliance, in Configurazione di Appliance, fare clic su **Patch sottoposta a test completi**.
- **2** (Facoltativo) Installare una patch scaricata:
	- **2a** Scaricare la patch dal *[sito di download di Novell](http://download.novell.com/index.jsp)* sul dispositivo in uso.
	- **2b** Nella pagina Patch sottoposta a test minimi, fare clic su **Sfoglia** per selezionare la patch scaricata.
	- **2c** Fare clic su **Installa**.
- **3** (Facoltativo) Gestire le patch installate:
	- **3a** Al di sotto di **Gestisci patch installate**, nella colonna **Nome patch** selezionare la patch da disinstallare.
	- **3b** Fare clic su **Disinstalla ultima patch**.

## <span id="page-34-1"></span>**5.10 Aggiornamento online**

L'aggiornamento online consente di aggiornare Appliance.

**1** Nella home page di ZENworks Reporting Appliance, in Configurazione di Appliance, fare clic su **Aggiornamento online.**

È possibile eseguire le seguenti azioni:

 **Registratevi:** consente di registrarsi mediante il server di Novell Customer Center (NCC) o con un server SMT da dove è possibile effettuare il download di aggiornamenti software e installare automaticamente l'aggiornamento del prodotto.

Per registrarsi al servizio di aggiornamento online:

- 1. Fare clic sulla scheda Registra.
- 2. Scegliere il tipo di servizio **SMT locale** (Subscription Management Tool) o **Novell Customer Cente**r (NCC).

In base al tipo di servizio, specificare quanto segue:

#### **SMT locale**

- **Nome host:** il nome host del server da cui si desidera effettuare il download.
- **URL certificato SSL (facoltativo):** il certificato SSL per comunicare con il server.

 **Percorso spazio dei nomi (facoltativo):** lo spazio dei nomi del file o della directory. **Cliente Novell**

**E-mail:** l'indirizzo e-mail per ricevere gli aggiornamenti sull'applicazione.

- **Chiave di attivazione:** la chiave di attivazione per la licenza base del server.
- **Consenti invio dei dati:** scegliere se ricevere dati di **Profilo hardware** o **Informazioni facoltative**.
- 3. Fare clic su **Registra**.
- **Aggiorna adesso:** al termine della registrazione fare clic su **Aggiorna** per attivare gli aggiornamenti di cui si è effettuato il download.
- **Pianificazione:** al termine della registrazione è possibile configurare tipi di aggiornamenti per il download e se consentire automaticamente le licenze.

Per pianificare un aggiornamento online:

- 1. Fare clic sulla scheda **Pianificazione**.
- 2. Selezionare una pianificazione per il download degli (Manuale, Quotidiano, Settimanale, Mensile).
- **Visualizza informazioni:** visualizza l'elenco di aggiornamenti software installati e di cui si è effettuato il download.
- **Aggiorna:** aggiorna lo stato degli aggiornamenti nell'applicazione.

### <span id="page-35-0"></span>**5.11 Arresto e riavvio di ZENworks Reporting Appliance**

**1** Nella home page di ZENworks Reporting Appliance, in Configurazione di Appliance, fare clic su **Riavvia** o **Arresta**.

Consente di riavviare o di arrestare ZENworks Reporting Appliance.

### <span id="page-36-0"></span>6 <sup>6</sup>**Gestione del sistema ZENworks Reporting**

<span id="page-36-1"></span>L'interfaccia utente consente di configurare ed eseguire operazioni in ZENworks Reporting. I riquadri visualizzati variano in base all'utente di login.

In ZENworks Reporting Appliance, l'utente root o zenadmin dispone di tutti i privilegi. L'utente zenadmin viene utilizzato come un amministratore di ZENworks Reporting per eseguire attività quotidiane in ZENworks Reporting.

L'utente root e zenadmin possono eseguire le operazioni seguenti:

- Esplorare tutti i file e le cartelle del sistema dell'applicazione
- Visualizzare e modificare log
- Visualizzare e modificare la configurazione di ZENworks Reporting
- Riavviare l'applicazione e ZENworks Reporting
- Avviare un terminale ed eseguire comandi di ZENworks Reporting

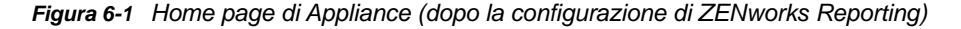

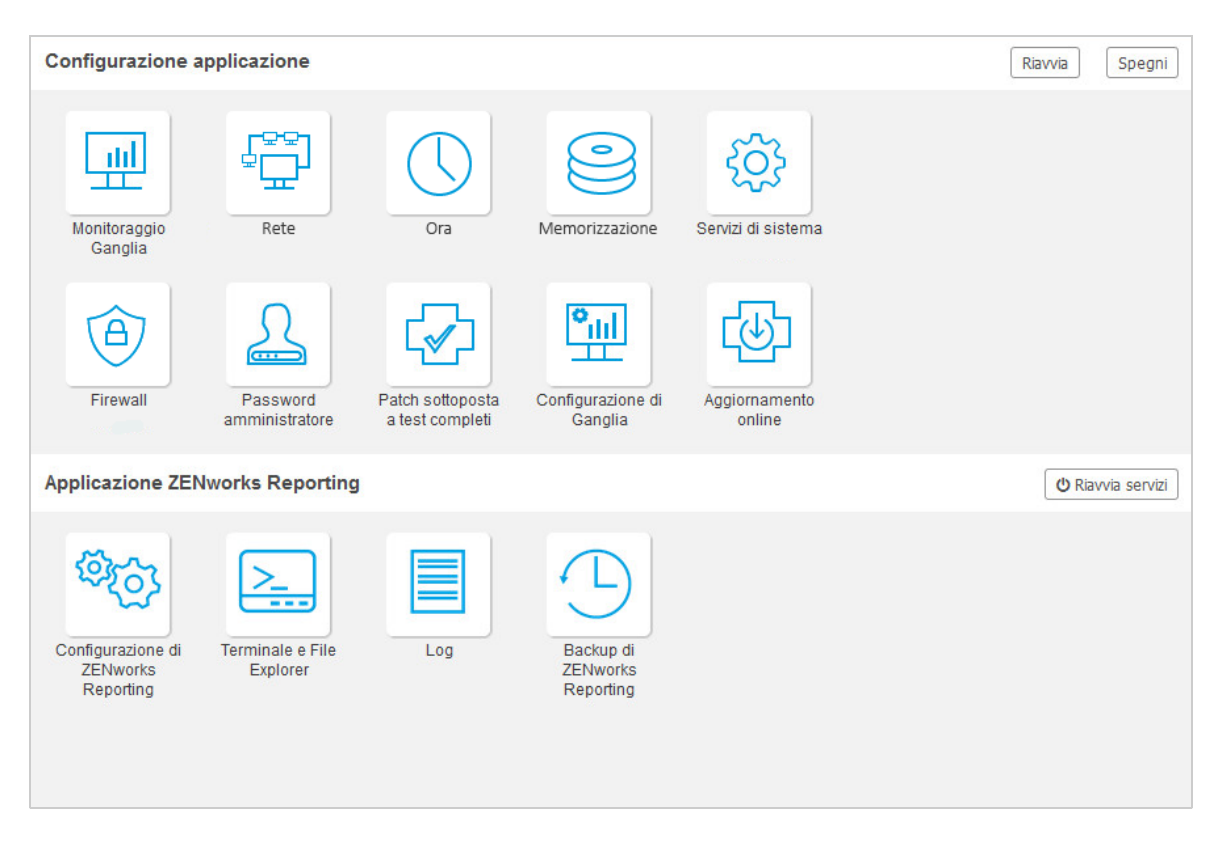

Per gestire ZENworks Reporting:

**1** Avviare l'URL su un browser Web supportato.

Ad esempio: https://<FODN>:9443 o https://<ipaddress>:9443

**2** Specificare le credenziali di login, quindi fare clic su **Login**.

<span id="page-37-1"></span>In ZENworks Reporting Appliance vengono visualizzate le seguenti opzioni:

- [Sezione 6.1, "Configurazione di ZENworks Reporting", a pagina 38](#page-37-0)
- [Sezione 6.2, "Terminale e File Explorer", a pagina 40](#page-39-0)
- [Sezione 6.3, "Log", a pagina 42](#page-41-0)
- [Sezione 6.4, "Backup di ZENworks Reporting", a pagina 44](#page-43-0)

## <span id="page-37-0"></span>**6.1 Configurazione di ZENworks Reporting**

La pagina Configurazione di ZENworks Reporting viene abilitata solo dopo la corretta configurazione di ZENworks Reporting.

**1** Nella home page di ZENworks Reporting Appliance, in **ZENworks Reporting Appliance**, fare clic su **Configurazione di ZENworks Reporting.**

La pagina Configurazione di ZENworks Reporting contiene le viste Riepilogo, Di base e Avanzata. Nella vista Di base vengono visualizzate le impostazioni di configurazione del server usate di frequente. Nella vista Avanzata è possibile modificare online i file di configurazione del server desiderati. Perché le modifiche vengano applicate può essere necessario riavviare alcuni servizi.

La vista Riepilogo consente di visualizzare e riconfigurare le impostazioni di ZENworks Reporting, come Certificato, Dominio, Origine utente, Gruppo di utenti, Configurazione server di posta, Modifica password dell'amministratore e dettagli di Appliance, come tipo di hypervisor utilizzato, sistema operativo, RAM e file system, nonché dettagli HDD.

Fare clic su **Apri console di ZENworks Reporting** per utilizzare ZENworks Reporting.

Per riconfigurare le impostazioni di ZENworks Reporting, vedere *[Sezione 4.2, "Riconfigurazione di](#page-22-1)  [ZENworks Reporting", a pagina 23](#page-22-1)*.

L'applicazione integra i 43 GB di file system rootfs montato sulla directory radice. Il disco rigido aggiunto sarà collegato al /dev/sdb1 e montato su /vastorage. Tutte le configurazioni correlate di ZENworks Reporting, file di log, file di backup, certificati e file binari sono memorizzati nel disco rigido aggiuntivo.

| Riepilogo<br>Di base                                                            | Avanzata                                                                            |                    |                   |                   |     |
|---------------------------------------------------------------------------------|-------------------------------------------------------------------------------------|--------------------|-------------------|-------------------|-----|
| ○ Aggiorna tutto                                                                | tenthene Uncomplete constitution to the tomcat/conf<br>$-1$<br>Reimposta su default |                    |                   |                   | IB. |
| $\triangle$ Tomcat                                                              | Download                                                                            | <b>Tipo</b>        | <b>Dimensioni</b> | Data modifica     |     |
| $\triangleright$ $\blacksquare$ conf<br>$\triangleright$ $\blacksquare$ scripts | Reimposta tutti i valori di default<br>Download di tutti i file                     | <b>POLICY File</b> | 12 <sub>KB</sub>  | 22/03/16 14:21.46 |     |
|                                                                                 |                                                                                     | PROPERTIES  6 KB   |                   | 22/03/16 14.21.46 |     |
| <b>ZENworks Reporting</b>                                                       | CUTTLEXL.XITH                                                                       | XML File           | 2 <sub>KB</sub>   | 22/03/16 14:21.46 |     |
|                                                                                 | server.xml                                                                          | <b>XML File</b>    | 3 KB              | 30/01/17 14:36.58 |     |
|                                                                                 | tomcat-users.xml                                                                    | <b>XML File</b>    | 1KB               | 22/03/16 14 21 46 |     |
|                                                                                 | web.xml                                                                             | <b>XML File</b>    | <b>164 KB</b>     | 20/01/17 12:26:31 |     |

*Figura 6-2 Viste di configurazione di ZENworks* 

Nella vista Di base sono visualizzate le impostazioni di configurazione del server utilizzate di frequente come valore singolo di configurazione. È possibile modificare le impostazioni correlate di ZENworks Reporting utilizzate di frequente, come Dimensioni min memoria heap, Dimensioni max memoria heap, Dimensioni min generazione permanente, Dimensioni max generazione permanente e Dimensioni stack thread.

Ad esempio, è possibile configurare **Dimensioni stack thread (in MB)** modificando il valore di default, salvare e quindi riavviare il servizio in sospeso disponibile nella pagina Riavvia servizi.

Nella vista Di base sono presenti le opzioni seguenti:

- **Salva:** consente di salvare le impostazioni modificate.
- **Aggiorna:** consente di aggiornare tutte le configurazioni di ZENworks Reporting.
- **Reimposta tutti i valori di default:** ripristina lo stato originale delle impostazioni dopo la configurazione. Si tratta dell'ultimo ZENworks Reporting applicato o migrato.
- **Riavvia servizi:** consente di selezionare i servizi che devono essere riavviati per le modifiche apportate alla configurazione e per riflettere le modifiche.

Quando il file di configurazione contiene modifiche associate al processo ZENworks Reporting, il sistema le determina automaticamente e il processo viene elencato nella pagina Riavvia servizi.

La vista Avanzata consente di visualizzare, configurare o modificare qualsiasi file di configurazione del server relativo a ZENworks Reporting, come Tomcat e ZENworks Reporting.

*Figura 6-3 Barra degli strumenti*

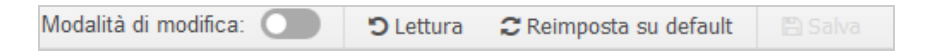

Per impostazione predefinita il file sarà in modalità di sola lettura. Per modificare un file, alternare la **Modalità di modifica**, modificare il contenuto necessario del file e **salvare** In caso di modifiche al file, il processo corrispondente deve essere riavviato facendo clic su **Riavvia servizi**.

La vista Avanzata contiene le opzioni seguenti:

- **Download:** consente di scaricare i file di configurazione del server.
- **Modalità Modifica:** consente di alternare o modificare un file di configurazione del server in un editor.
- **Ricarica:** consente di caricare il file di configurazione del server dal file system. Le modifiche non salvate apportate nell'editor del browser vengono perse.
- **Reimposta tutti i valori di default:** ripristina lo stato originale del file dopo la configurazione. Si tratta dell'ultimo aggiornamento del sistema ZENworks Reporting applicato.
- **Download di tutti i file:** effettua il download di tutte le cartelle di configurazione del server visualizzate nel riquadro sinistro. L'applicazione crea un archivio compresso dei file di cui si deve effettuare il download.
- **Salva:** consente di salvare un file di configurazione del server nel file system.
- **Riavvia servizi:** consente di selezionare i servizi che devono essere riavviati per le modifiche apportate alla configurazione (nella vista Di base e Avanzata) e per riflettere le modifiche.

In caso di una modifica nel file di configurazione associato al processo ZENworks Reporting, il sistema la determina automaticamente ed elabora l'elenco delle modifiche nella pagina Riavvia servizi.

- Seleziona percorso: fare clic sull'icona Seleziona percorso **b** per copiare il percorso fisico del file di configurazione.
- **Aggiorna:** consente di aggiornare tutte le configurazioni di ZENworks Reporting.

## <span id="page-39-0"></span>**6.2 Terminale e File Explorer**

In questo riquadro si avvia una vista integrata per File System Explorer e Terminale.

- [Sezione 6.2.1, "Terminale", a pagina 40](#page-39-1)
- [Sezione 6.2.2, "File Explorer", a pagina 41](#page-40-0)

### <span id="page-39-1"></span>**6.2.1 Terminale**

Affinché il terminale funzioni, il servizio SSH deve essere in esecuzione. Per motivi di sicurezza il servizio SSH non viene avviato per default.

- **1** Nella home page di ZENworks Reporting Appliance, in **Configurazione di Appliance**, fare clic sull'icona **Servizi di sistema**.
- **2** Selezionare il **servizio SSH** nella pagina Servizi di sistema.
- **3** Fare clic su **Azione**, quindi su **Avvia**.

Impostare il servizio SSH su **Automatico**, se si desidera riavviarlo automaticamente dopo il riavvio del dispositivo.

**4** Nella home page di ZENworks Reporting Appliance, in **ZENworks Reporting Appliance**, fare clic su **Terminale e File Explorer**

Una nuova finestra del browser avvia due frame che visualizzano un **File Explorer** (per l'esecuzione di operazioni sui file) e un **Terminale**. Quando si chiude il browser o la scheda Terminale viene visualizzato un messaggio di conferma.

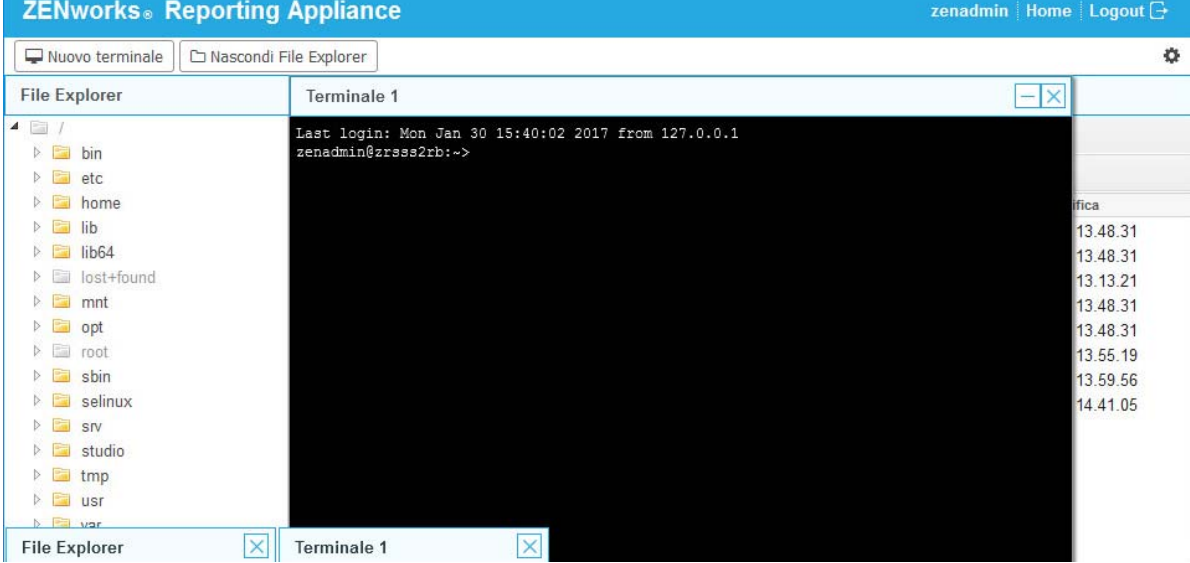

*Figura 6-4 Terminale*

Per eseguire operazioni sui file è possibile utilizzare un File Explorer incorporato che consente di trasferire contenuto tra i file system locali e remoti. È anche possibile aprire nuovi terminali che hanno come radice una cartella del file system remoto.

È possibile avviare più terminali facendo clic su **Nuovo terminale**. Per default, è possibile avviare un massimo di cinque terminali.

Per eseguire la configurazione con valori diversi da quello di default dei terminali:

- **1** Passare a /etc/opt/novell/base
- **2** Aprire il file terminal\_config.properties.
- **3** Modificare il valore maxTerminalsPerBrowser con quello richiesto, quindi salvare il file.

Per selezionare un tema (colore di primo piano o di sfondo) per i terminali:

**1** Fare clic sull'icona Impostazioni  $\Phi$ , quindi selezionare il tema del terminale richiesto.

Per creare un tema:

- **1** Passare a /etc/opt/novell/base
- **2** Aprire il file terminal-themes.xml.
- **3** Aggiungere il tema desiderato, quindi salvare il file. Ad esempio:

```
<theme>
     <name>example</name>
     <background-color>#000000</background-color>
     <foreground-color>yellow</foreground-color>
</theme>
```
### <span id="page-40-0"></span>**6.2.2 File Explorer**

**1** Nella home page di ZENworks Reporting Appliance, in **ZENworks Reporting**, fare clic su **Terminale e File Explorer**.

Una nuova finestra del browser avvia due frame che visualizzano un **File Explorer** (per l'esecuzione di operazioni sui file) e un **Terminale** (SSH).

| <b>ZENworks</b> Reporting Appliance<br>zenadmin Home Logout $\ominus$ |                                                      |                    |                   |  |  |
|-----------------------------------------------------------------------|------------------------------------------------------|--------------------|-------------------|--|--|
| Nuovo terminale                                                       | Nascondi File Explorer                               |                    | ٠                 |  |  |
| <b>File Explorer</b>                                                  |                                                      |                    |                   |  |  |
| $\blacksquare$                                                        |                                                      |                    |                   |  |  |
| D.<br>E<br>bin<br>etc<br>b.                                           | $\frac{1}{2m}$<br>B<br>$\pmb{\mathcal{I}}$<br>×<br>٠ | $\boldsymbol{c}$   |                   |  |  |
| home<br>P.                                                            | Nome                                                 | Dimensioni<br>Tipo | Data modifica     |  |  |
| <b>Ed</b> lib<br>D.                                                   | bin<br>门                                             | Cartella file      | 20/01/17 13:00:31 |  |  |
| lib <sub>64</sub><br>E<br>Þ.                                          | 自<br>etc                                             | Cartella file      | 30/01/17 14:37:55 |  |  |
| 三<br>lost+found<br>b.                                                 | 户<br>home                                            | Cartella file      | 30/01/17 13:48:43 |  |  |
| E<br>D.<br>mnt                                                        | n<br>lib                                             | Cartella file      | 20/01/17 13:00:02 |  |  |
| Þ<br>÷<br>opt                                                         | E<br>lib <sub>64</sub>                               | Cartella file      | 20/01/17 13:00:05 |  |  |
| E<br>root                                                             | E<br>lost+found                                      | Cartella file      | 20/01/17 15 39 30 |  |  |
| sbin<br><b>Print</b><br>b.                                            | P<br>mnt                                             | Cartella file      | 21/09/14 14 07 14 |  |  |
| selinux                                                               | n<br>opt                                             | Cartella file      | 16/05/16 5.53.02  |  |  |
| $\sim$<br>D.<br>SIV                                                   | e<br>root                                            | Cartella file      | 30/01/17 14:39.55 |  |  |
| E<br>studio<br>D.                                                     | sbin<br>白                                            | Cartella file      | 30/01/17 13 47 30 |  |  |
| b.<br><b>Print</b><br>tmp                                             | selinux<br><b>PER</b>                                | Cartella file      | 21/09/14 14 07 14 |  |  |
| <b>Print</b><br>D.<br><b>USF</b>                                      | m<br>SIV                                             | Cartella file      | 20/01/17 13:00.21 |  |  |
| $\mathbb{R}$ $\mathbb{R}$ var                                         | Ħ<br>studio                                          | Cartella file      | 20/01/17 13:01.07 |  |  |
| <b>File Explorer</b>                                                  | $\times$<br>tmp                                      | Cartella file      | 30/01/17 15.15.02 |  |  |

*Figura 6-5 File Explorer*

Consente di eseguire operazioni su file e cartelle.

Le operazioni sui file cambiano in base ai privilegi dell'utente (autorizzazioni file POSIX).

- Se si esegue il login come zenadmin, tutte le operazioni vengono eseguite come utente zenworks.
- $\bullet$  Se si effettua il login come utente  $_{\text{root}}$ , tutte le operazioni sui file vengono eseguite con questo account.
- Nella rappresentazione tabulare è disponibile un menu di scelta rapida con le opzioni seguenti: **Apri terminale**, **Aggiorna**, **Effettua upload**, **Nuova cartella** e **Nuovo file**.
- La visualizzazione albero per il file system dell'applicazione visualizza il file system dell'applicazione sotto forma di albero. Nella visualizzazione albero sono presenti solo cartelle. Sono disponibili le opzioni seguenti: **Nuova cartella**, **Elimina**, **Rinomina**, **Apri terminale**, **Aggiorna**, **Taglia**, **Copia**, **Incolla**, **Effettua upload** e **Download**.
- File Explorer permette di esplorare il file system (SLES -Unix) dell'applicazione, nonché di seguire un percorso di navigazione, effettuare l'upload, il download, aggiornare, rinominare, creare, cancellare o tagliare, copiare e incollare.

Al di sotto del percorso del file viene visualizzata una barra degli strumenti con cui è possibile eseguire le operazioni seguenti:

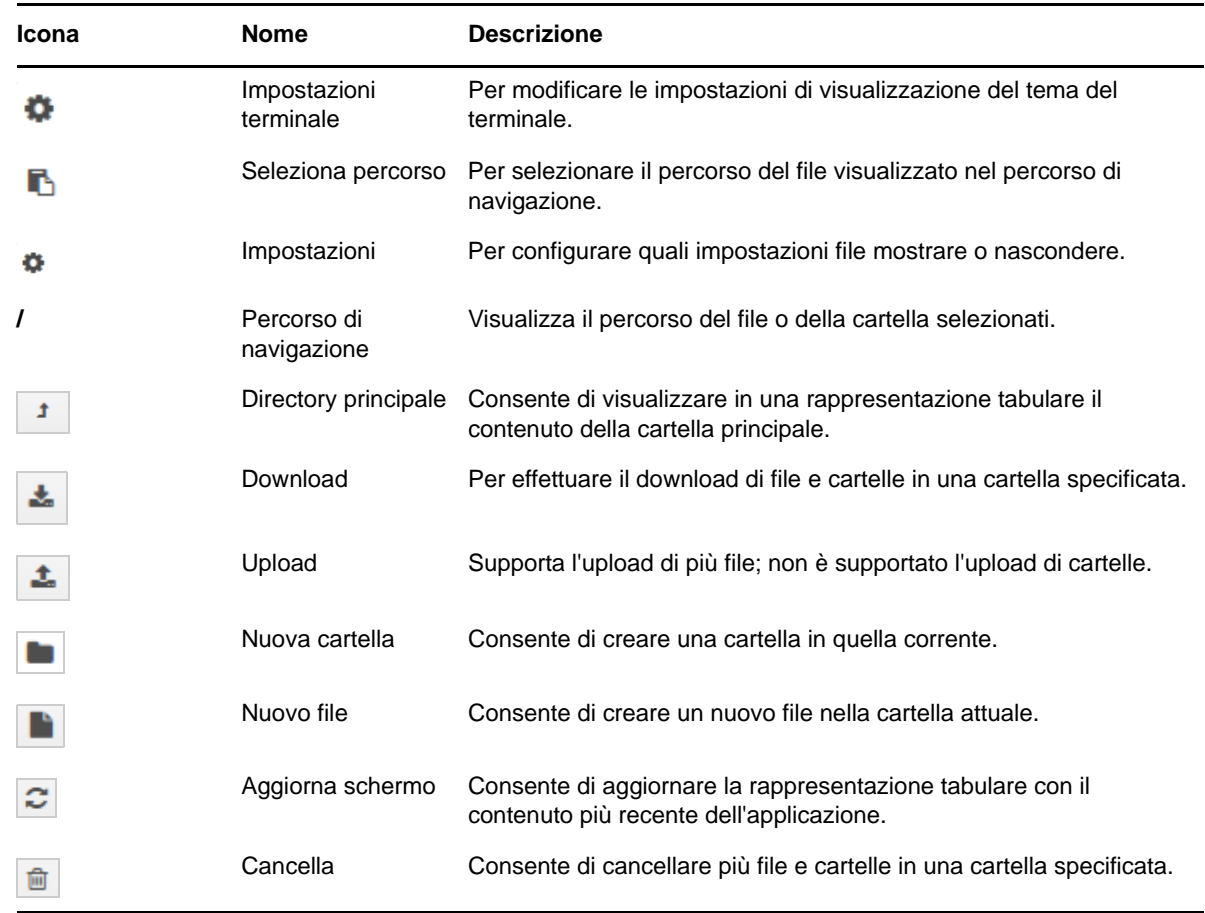

## <span id="page-41-0"></span>**6.3 Log**

Tutti i file log monitorati in ZENworks Reporting Appliance sono organizzati in una struttura ad albero virtuale e viene visualizzato il percorso del particolare file o cartella. È possibile visualizzare i file di log in modalità Spazio finale o in modalità Visualizza dall'inizio.

Nella modalità Spazio finale viene visualizzato un file di log dalla fine.

Nella modalità Visualizza dall'inizio viene visualizzato un file di log dall'inizio. Ogni volta che i file di log si estendono in più versioni dei file se si inizia dalla prima versione del file viene visualizzato il contenuto.

**1** Nella home page di ZENworks Reporting Appliance, in **ZENworks Reporting Appliance**, fare clic su **Log.**

*Figura 6-6 Log*

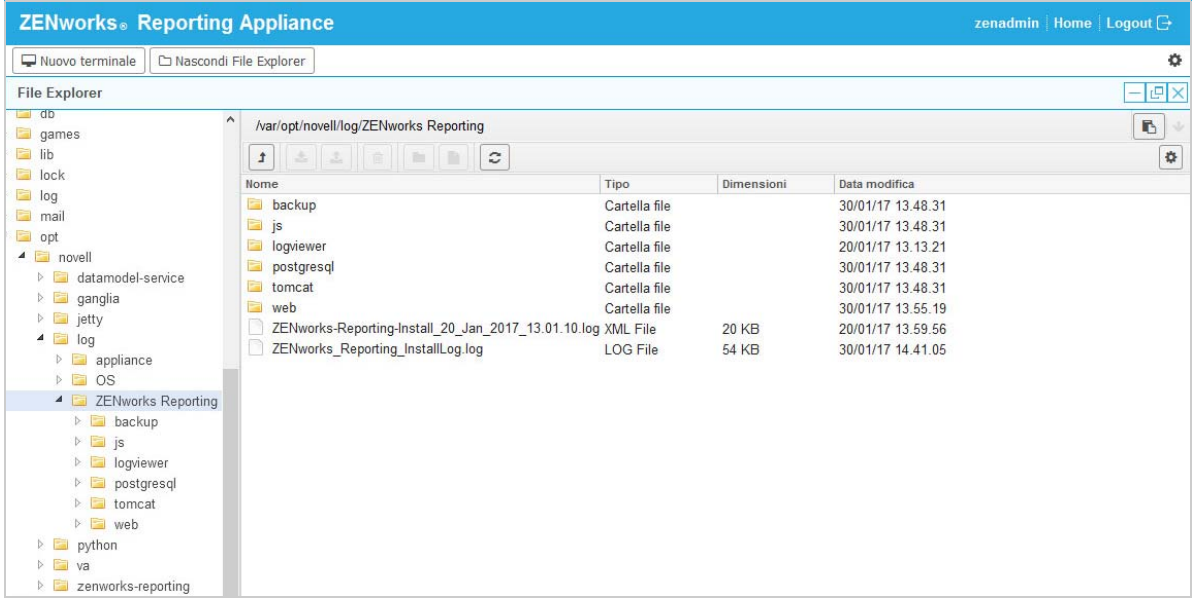

Questo consente di visualizzare i log di ZENworks Reporting Server. I log sono classificati in base ai log di Appliance, del sistema operativo e di ZENworks Reporting.

Per i log sono disponibili le opzioni seguenti:

- **Visualizza**, **Visualizza dall'inizio** e **Aggiorna**.
- **Download** consente di effettuare il download di un file di log o di una cartella.
- **Riprendi** e **In pausa** consentono il tailing dei file di log per visualizzare le informazioni più recenti. È possibile configurare l'intervallo di aggiornamento di una parte finale del log specificando il valore di **Aggiorna** in **Secondi**. Nel campo Aggiorna è specificato l'intervallo di tempo tra due richieste.

Specificare il valore di **Righe da caricare** per controllare il numero di righe da recuperare per l'intervallo di tailing. Per default **Linee da caricare** è impostato a 100.

Controllare la velocità con cui viene visualizzato il file di log. I file di log vengono caricati effettuando più richieste HTTP in intervalli di tempo periodici. Per ciascuna richiesta viene caricato un numero configurabile di righe.

- **Cancella** consente di cancellare i log visualizzati. Tuttavia, i log non verranno cancellati in ZENworks Reporting Appliance. Per visualizzare i log cancellati, avviare il file di log.
- **Cerca** consente di filtrare i log in base ai criteri di ricerca. È possibile utilizzare la parte finale e grep per monitorare i file di log dal terminale. Il visualizzatore di log fornisce una GUI per il tailing e il filtraggio del contenuto nei file di log. È possibile eseguire la ricerca in base al livello di log, come INFO, ERRORE e DEBUG e con espressioni regolari (E e O).

## <span id="page-43-0"></span>**6.4 Backup di ZENworks Reporting**

Il backup di ZENworks Reporting consente di eseguire il backup dei file relativi a ZENworks Reporting come la configurazione, le proprietà, i domini, i certificati, i rapporti personalizzati e le pianificazioni di ZENworks Reporting Server. Il backup viene utilizzato per ripristinare tutti i file di configurazione sottoposti a backup in una nuova applicazione durante la migrazione.

Per eseguire il backup dei file di ZENworks Reporting:

- **1** Nella home page di ZENworks Reporting Appliance, in **ZENworks Reporting Appliance**, fare clic su **Backup di ZENworks Reporting**.
- **2** Fare clic su **Avvia backup**.

Il file sottoposti a backup verranno salvati nel percorso /vastorage/backup.

<span id="page-44-3"></span><span id="page-44-0"></span><sup>7</sup>**Migrazione di ZENworks Reporting**

In questo capitolo sono disponibili informazioni utili per la migrazione da ZENworks Reporting 5.6.1 a ZENworks Reporting 6.2.1.

Le sezioni riportate di seguito forniscono istruzioni per la migrazione:

7

- [Sezione 7.1, "Backup dei dati di ZENworks Reporting 5.6.1", a pagina 45](#page-44-1)
- [Sezione 7.2, "Distribuzione, configurazione e migrazione a ZENworks Reporting Appliance](#page-44-2)  [6.2.1", a pagina 45](#page-44-2)

### <span id="page-44-1"></span>**7.1 Backup dei dati di ZENworks Reporting 5.6.1**

Per eseguire il backup dei dati di ZENworks Reporting 5.6.1:

- **1** Fare clic sulla finestra Backup di ZENworks Reporting (https://<FQDN>:9443 o https:// <ipaddress>:9443) per eseguire il backup dei dati di ZENworks Reporting 5.6.1.
- **2** Scaricare il file zrs-migration-prereq-0.1-1.noarch.rpm.zip dal sito Web *[Download](http://download.novell.com/index.jsp)*.
- **3** Estrarre il file zrs-migration-prereq-0.1-1.noarch.rpm.zip.
- **4** Installare il file zrs-migration-prereq-0.1-1.noarch.rpm nell'applicazione ZENworks Reporting 5.6.1 per eseguire il backup delle configurazioni di rete.
- <span id="page-44-4"></span>**5** Prendere nota della posizione del secondo disco rigido e copiare i dati in un percorso accessibile.
- **6** Spegnere ZENworks Reporting Appliance 5.6.1.
- **7** Continuare con il task successivo, vedere *[Distribuzione, configurazione e migrazione a](#page-44-2)  [ZENworks Reporting Appliance 6.2.1](#page-44-2)*.

**Importante:** Eventuali modifiche apportate nel server ZENworks Reporting dopo il backup di ZENworks Reporting potrebbero non essere disponibili dopo la migrazione.

### <span id="page-44-2"></span>**7.2 Distribuzione, configurazione e migrazione a ZENworks Reporting Appliance 6.2.1**

È necessario distribuire ZENworks Reporting Appliance 6.2.1 per migrare l'applicazione ZENworks Reporting 5.6.1 esistente, quindi configurare l'applicazione con le impostazioni di rete.

- **1** Distribuire l'applicazione conformemente alle istruzioni descritte nella *[Sezione 3.1,](#page-12-3)  ["Distribuzione dell'applicazione", a pagina 13](#page-12-3)*.
- **2** Aggiungere il disco rigido a ZENworks Appliance 6.2.1 e accedere al disco rigido copiato di cui al [Passo 5](#page-44-4) nella *[Sezione 7.1, "Backup dei dati di ZENworks Reporting 5.6.1", a pagina 45](#page-44-1)*.
- **3** Specificare la password dell'amministratore di ZENworks Reporting:
	- **Password:** la password dell'amministratore viene utilizzata per eseguire il login a ZENworks Reporting. La password deve contenere un minimo di sei caratteri.
- **Conferma parola d'ordine:** Utilizzare questo campo per confermare la password. In caso di mancata corrispondenza, viene visualizzato un messaggio di errore dopo aver fatto clic su **Avanti**. È necessario reimmettere la password corretta.
- **4** Fare clic su **Convalida dominio**.

Se ZENworks viene aggiornato, viene visualizzato un messaggio indicante la disponibilità di aggiornamenti per il dominio.

- **5** Fare clic su **OK** per riconfigurare i domini in modo che il nuovo dominio del pacchetto diventi disponibile. Altrimenti, fare clic su **Ignora** per procedere con i domini esistenti.
- **6** Fare clic su **Fine** per completare il processo di migrazione.

**Importante:** La migrazione viene completata solo se i certificati sono validi, ovvero quando il nome host dell'applicazione coincide con il nome host del certificato.

# <span id="page-46-2"></span><span id="page-46-0"></span><sup>8</sup> **Jaspersoft Studio**

Jaspersoft Studio 5.6 è uno strumento di progettazione rapporti basato su Eclipse per ZENworks Reporting. Si tratta di una riscrittura completa di iReport. Jaspersoft Studio consente di creare sofisticati layout contenenti diagrammi, immagini, sottoreport, campi incrociati e altro ancora. È possibile accedere ai propri dati attraverso varie origini, tra cui JDBC, TableModels, JavaBeans, XML, Hibernate, Big Data (ome Hive), CSV, XML, nonché origini personalizzate. Successivamente è possibile pubblicare rapporti in formato PDF, RTF, XML, XLS, CSV, HTML, XHTML, testo, DOCX o Open Office.

**Importante:** Jaspersoft Studio 5.6 supporta solo Windows.

Per installare Jaspersoft Studio 5.6 e connettersi a ZENworks Reporting, attenersi alla seguente procedura:

- [Sezione 8.1, "Installazione di Jaspersoft Studio 5.6", a pagina 47](#page-46-1)
- [Sezione 8.2, "Collegamento di Jaspersoft Studio 5.6 a ZENworks Reporting", a pagina 48](#page-47-0)

### <span id="page-46-1"></span>**8.1 Installazione di Jaspersoft Studio 5.6**

Per installare Jaspersoft Studio 5.6:

- **1** Scaricare il file Jaspersoft\_Studio\_5.6.iso dal sito [Novell Download](http://download.novell.com/index.jsp).
- **2** Montare il file Jaspersoft\_Studio\_5.6.iso.
- **3** Accedere alla directory Jaspersoft\_Studio\_5.6.iso.
- **4** Fare doppio clic sul file setup.exe.
- **5** Selezionare la lingua desiderata, quindi fare clic su **Continua**.
- **6** Accettare i termini nella pagina Contratto di licenza e fare clic su **Avanti**.
- **7** Scegliere la directory di installazione e fare clic su **Avanti**.
- **8** Rivedere la pagina Riepilogo. Per modificare le impostazioni precedenti, fare clic su **Indietro**; altrimenti, fare clic su **Installa**, quindi su **Fatto**.
- **9** Da **Start > Jaspersoft > Jaspersoft Studio Professional-5.6.0 final,**, fare clic su **Jaspersoft Studio Professional-5.6.0 final**.
- **10** Se viene visualizzata la pagina Selezione spazio di lavoro, specificare il **Percorso radice spazio di lavoro**, quindi fare clic su **OK**.
- **11** Se si desidera creare la directory dello spazio di lavoro, fare clic su **OK**.
- **12** In Jaspersoft Studio, scegliere **Guida**, quindi fare clic su **Gestione licenze**.
- **13** Nella pagina Gestione licenze, fare clic su **Installa nuova licenza**.
- **14** Accedere al file jasperserver.license . Ad esempio, C:\jsstudio\js-studio-pro-5.6.0
- **15** Fare clic su **Apri** per installare la nuova licenza per Jaspersoft Studio. Nella pagina Gestione licenze, il **tipo di licenza** cambierà da **Valutazione** a **Commerciale**.
- **16** Fare clic su **Chiudi** per chiudere la pagina Gestione licenze.

### <span id="page-47-0"></span>**8.2 Collegamento di Jaspersoft Studio 5.6 a ZENworks Reporting**

Per collegare Jaspersoft Studio 5.6 a ZENworks Reporting:

- **1** Installare il certificato di ZENworks Reporting:
	- **1a** Sono gli amministratori a fornire il certificato ZENworks Reporting. Per ottenere il certificato di ZENworks Reporting, vedere [Sezione 8.2.1, "Copia del certificato di ZENworks](#page-48-0)  [Reporting", a pagina 49](#page-48-0).
	- **1b** Copiare il certificato di ZENworks Reporting (server.cert) sul dispositivo sul quale è installato Jaspersoft Studio 5.6.
	- **1c** Aprire il prompt dei comandi, quindi eseguire il seguente comando:

```
cd <studio install path>\js-studio-pro-
5.6.0\features\jre.win32.win32.x86_64.feature_1.7.0.u25\jre\bin
```
*<studio install path>* è il percorso in cui è installato Jaspersoft Studio 5.6. Ad esempio, C:\Program Files\Jaspersoft

**1d** Eseguire il comando seguente:

```
keytool -import -keystore <studio install path>\js-studio-pro-
5.6.0\features\jre.win32.win32.x86_64.feature_1.7.0.u25\jre\lib\security\c
acerts -file <certificate path>\<certificate name> -storepass changeit
```
*<studio install path>* è il percorso in cui è installato Jaspersoft Studio 5.6. Ad esempio, C:\Program Files\Jaspersoft

*<certificate path>* è il percorso in cui si trova il certificato di ZENworks Reporting che viene copiato sul dispositivo sul quale è installato Jaspersoft Studio 5.6. Ad esempio C:\Program Files\Certificate

*<certificate name>* è il nome del certificato di ZENworks Reporting. Ad esempio, zrsappl.labs.blr.novell.com

- **2** Avviare Jaspersoft Studio 5.6.
- **3** In Jaspersoft Studio 5.6, scegliere **Finestra > Mostra vista**, quindi fare clic su **Altro**.
- **4** Nella pagina Mostra vista, sotto la vista **Jaspersoft Studio**, selezionare **Esplora archivi**, quindi fare clic su **OK**.
- **5** Nella vista Archivio, fare clic con il pulsante destro del mouse su **Server**, quindi fare clic su **Crea connessione al server JasperReports**.
- **6** Nella creazione guidata profilo server, specificare le informazioni seguenti:
	- **Nome:** nome della connessione.
	- **URL:** l'URL di ZENworks Reporting (https://<hostname>:<port number>/ jasperserver-pro/).
	- **Organizzazione:** nome dell'organizzazione.
	- **Utente:** un nome utente ZENworks Reporting valido.
	- **Password:** la password corrispondente per il nome utente specificato nel campo precedente.
- **7** Fare clic su **Nuova connessione**. Una volta stabilita la connessione, viene visualizzato il contenuto di ZENworks Reporting.
- **8** Fare clic su **Fine** per salvare la connessione.

Per ulteriori informazioni su come utilizzare Jaspersoft Studio 5.6, vedere [Jaspersoft Studio 5.6.](https://www.novell.com/documentation/zenworks113/pdfdoc/jaspersoft-studio-user-guide/jaspersoft-studio-user-guide.pdf)

### <span id="page-48-0"></span>**8.2.1 Copia del certificato di ZENworks Reporting**

Per copiare il certificato di ZENworks Reporting:

- **Windows:**
- **1** Eseguire il login a ZENworks Reporting come amministratore.
- **2** Accedere a %ZRS\_HOME%\conf\security.
- **3** Copiare il file server.cert.
- **Linux:**
- **1** Eseguire il login a ZENworks Reporting come utente root.
- **2** Accedere a /opt/novell/zenworks-reporting/conf/security.
- **3** Copiare il file server.cert.

<span id="page-50-0"></span>A <sup>A</sup>**Soluzione dei problemi**

> Nelle sezioni che seguono vengono fornite soluzioni ai problemi che si potrebbero verificare durante la distribuzione e la configurazione dell'applicazione ZENworks Reporting:

### **Viene visualizzato il messaggio di errore java.lang.IllegalStateException: Form too large**

- <span id="page-50-1"></span>Origine: Generazione di rapporti ZENworks.
- Spiegazione: Se le dimensioni di un file visualizzato nella scheda **Advanced Configuration** superano il valore di default di 400000 byte (~ 400 KB), viene visualizzato il messaggio di errore seguente:

java.lang.IllegalStateException:Form too large

- Azione: Aumentare il parametro delle dimensioni del contenuto del modulo nel file start.ini:
	- **1** Passare a /opt/novell/jetty8
	- **2** Aprire il file start.ini.
	- **3** Cercare il parametro **Dorg.eclipse.jetty.server.Request.maxFormContentSize** e aumentare il valore.
	- **4** Interrompere il server jetty utilizzando il comando rcnovell-jetty stop.
	- **5** Avviare il server jetty utilizzando il comando rcnovell-jetty start.

### **Modifica del timeout di sessione di ZENworks Reporting**

- Origine: Generazione di rapporti ZENworks.
- Spiegazione: il timeout di sessione di ZENworks Reporting è impostato su 30 minuti.
	- Azione: è possibile modificare il timeout di sessione di ZENworks Reporting utilizzando il file web.xml.

Per modificare il timeout di sessione di ZENworks Reporting:

- 1. Backup del file web.xml.
	- **Per Windows:** %ZRS\_HOME%\js\apachetomcat\webapps\jasperserver-pro\WEB-INF\web.xml
	- **Per Linux:** /opt/novell/zenworks-reporting/js/apache-tomcat/ webapps/jasperserver-pro/WEB-INF/web.xml
- 2. Aprire il file web.xml.
- 3. Accedere a <session-timeout>
- 4. Modificare il valore di timeout esistente (30) nel timeout desiderato in <session-timeout>30</session-timeout>
- 5. Riavviare manualmente i servizi ZENworks Reporting.